# 使用指南

© Copyright 2012 - 2014 Hewlett-Packard Development Company, L.P.

Bluetooth 是其所有人所擁有的商標, Hewlett-Packard Company 已取得授權 使用。

本文件包含的資訊可能有所變更,恕不 另行通知。HP 產品與服務的保固僅列 於隨產品及服務隨附的明確保固聲明 中。本文件的任何部份都不可構成任何 額外的保固。HP 不負責本文件在技術 上或編輯上的錯誤或疏失。

第 4 版: 2014 年 9 月

第 1 版:2012 年 11 月

文件編號: 709332-AB4

#### 產品聲明

本指南說明大部分機型最常用的功能。 有些功能可能無法在您的電腦上使用。

若要存取最新的使用者指南,請造訪 [http://www.hp.com/support,](http://www.hp.com/support)並選取您 的國家/地區。選取驅動程式與下載,然 後依照畫面上的指示繼續執行。

#### 軟體條款

透過安裝、複製、下載或以其他方式使 用本電腦預先安裝的任何軟體產品,即 表示您同意接受 HP 使用者授權合約 (EULA) 條款之約束。如果您不接受這 些授權條款,可於 14 天內退回完整未 使用的產品(含硬體與軟體),並依據 購買所在地的退款原則取得退款,此為 唯一的補償形式。

如需進一步資訊或要求電腦的全額退 款,請聯絡當地銷售處(銷售者)。

## 安全警告注意事項

 $\overline{\bigwedge}$ 警告!若要降低因熱所造成的傷害或電腦過熱的可能性,請勿將電腦直接放在您的腿上或遮住電腦的 通風孔。 請僅在穩固的平面上使用電腦。 請不要讓其他堅硬表面 (例如旁邊的選用印表機 ) 或柔軟表 面(例如枕頭、毯子或衣服)阻礙空氣流通。 此外,作業期間請不要讓 AC 變壓器接觸到皮膚或柔軟 表面 (例如枕頭、地毯或衣服)。 電腦與 AC 變壓器符合資訊科技設備的國際安全標準 (IEC 60950-1) 定義的使用者可存取的表面溫度限制。

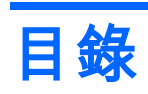

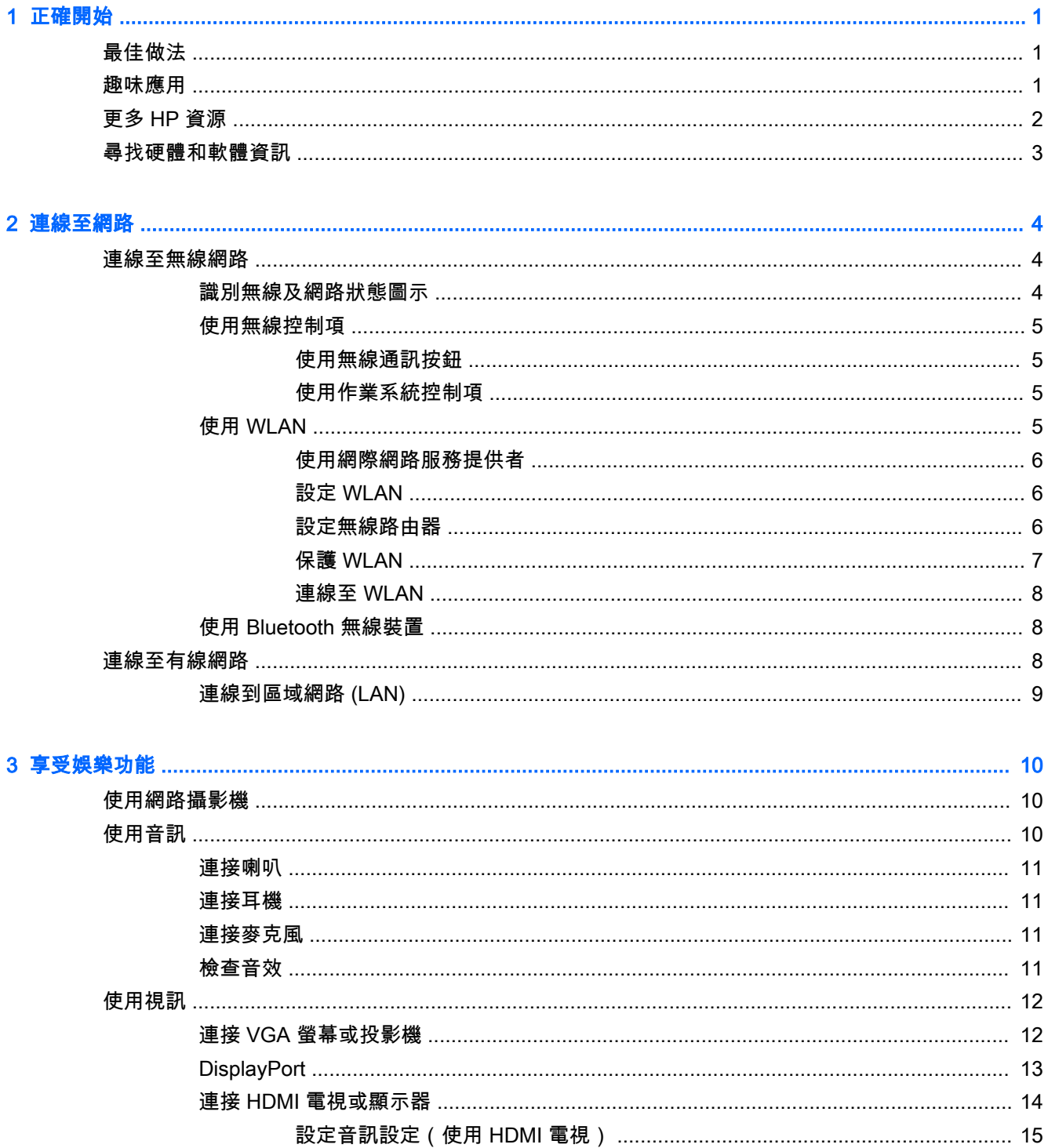

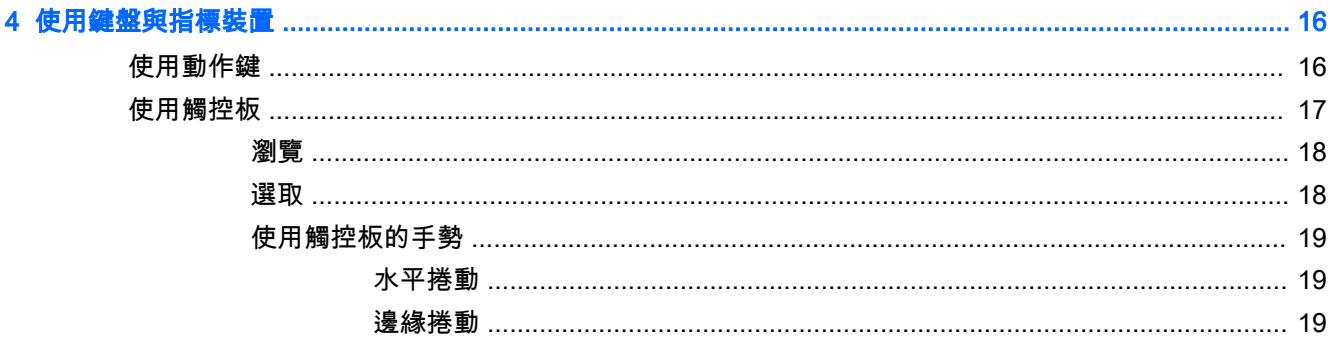

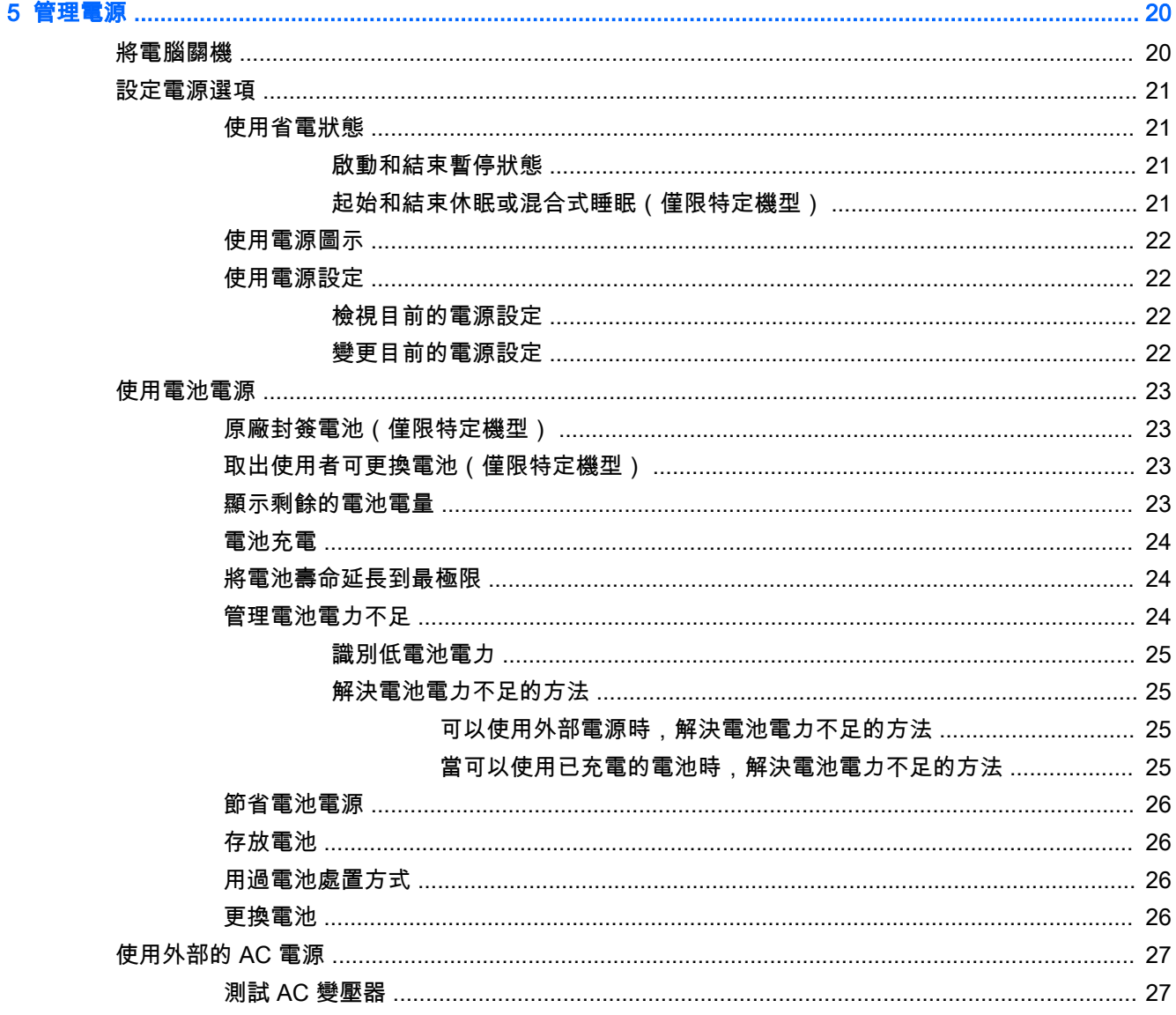

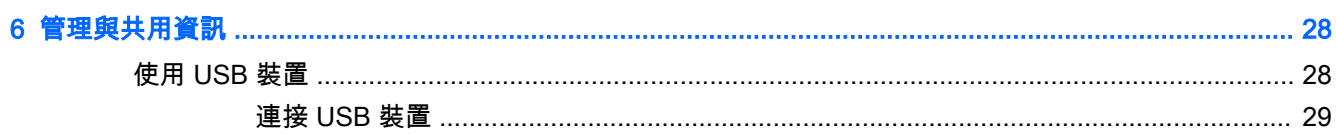

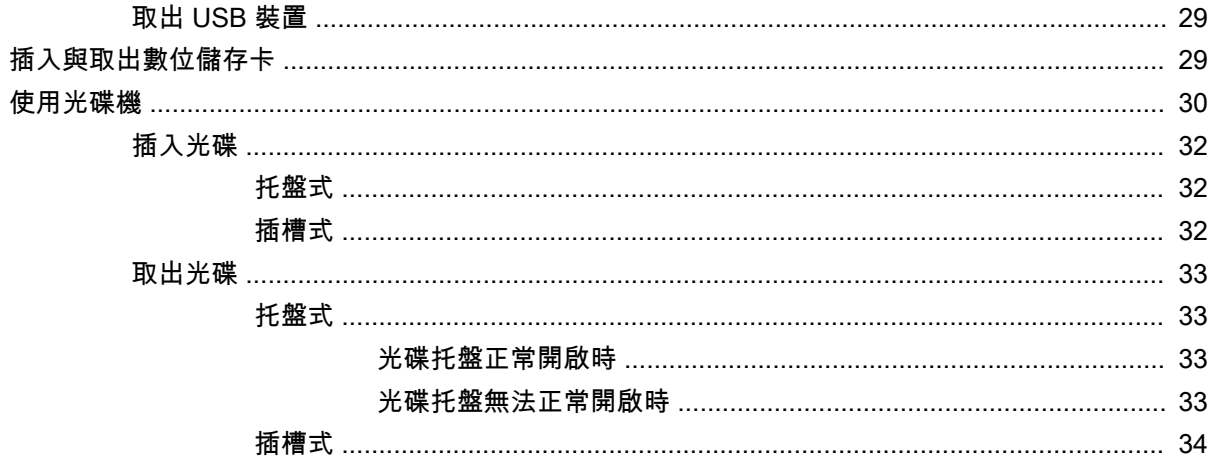

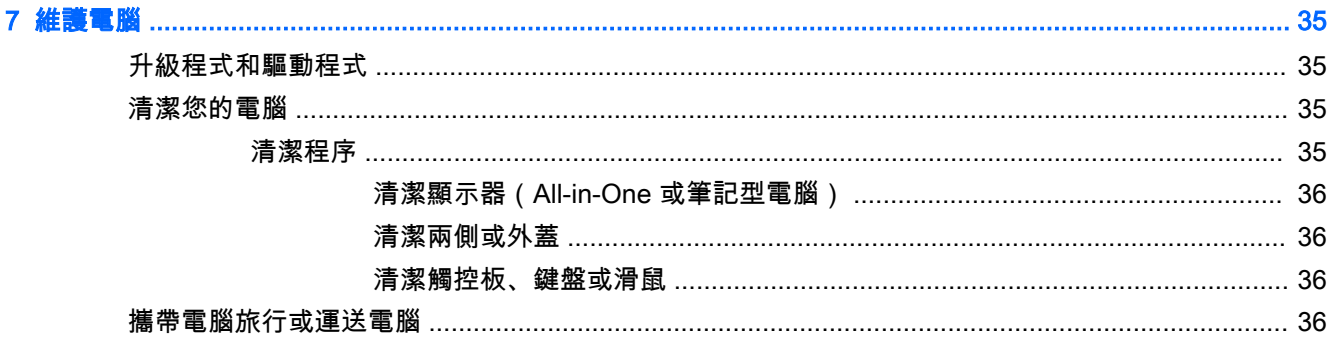

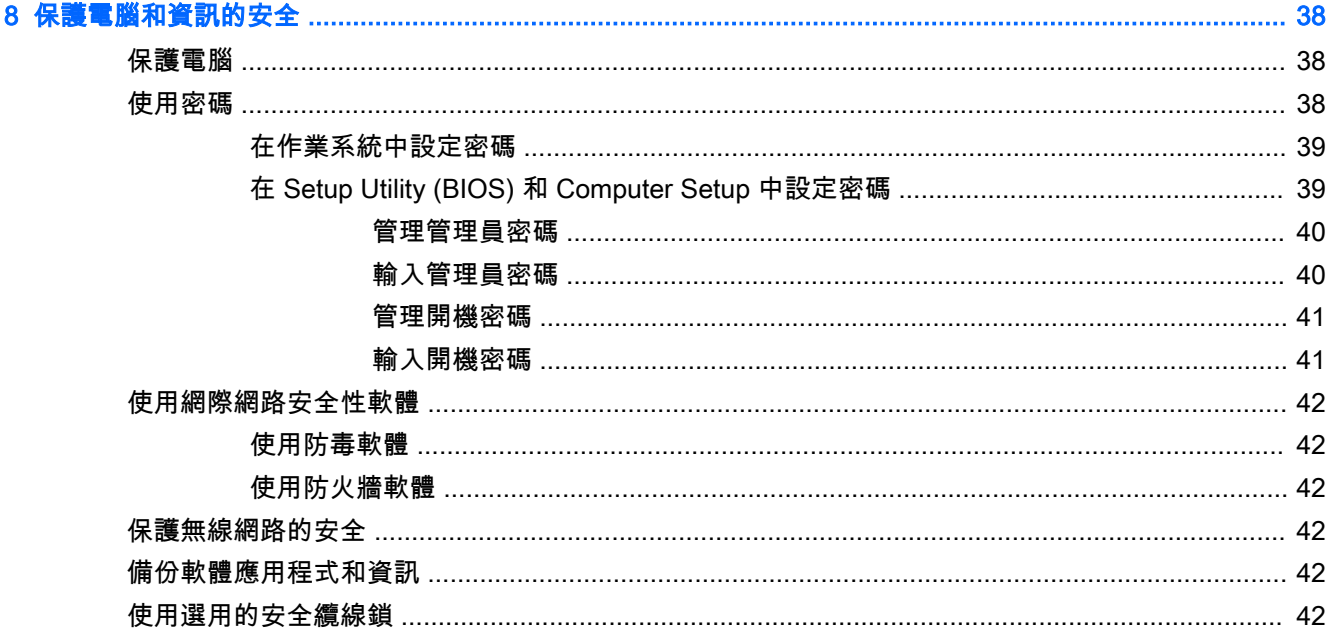

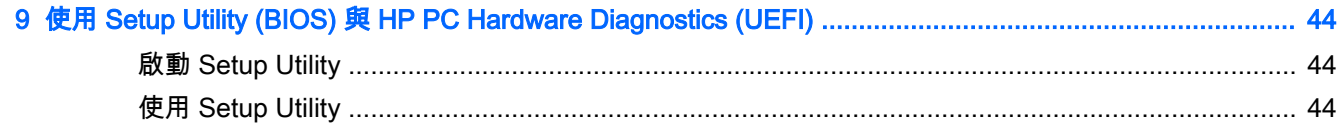

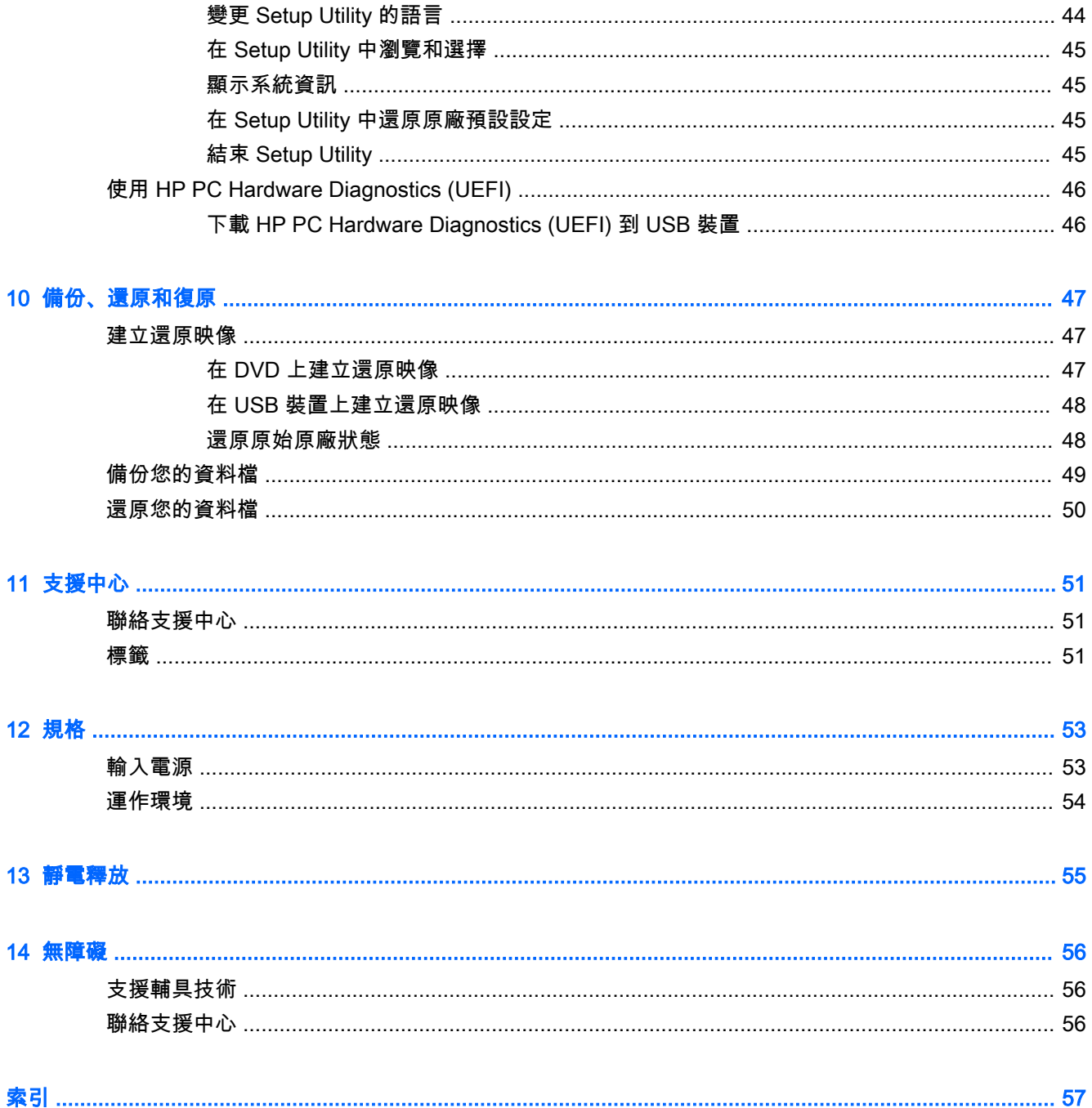

# <span id="page-8-0"></span>1 正確開始

 $\bar{\mathbb{Z}}$  重要:本電腦上安裝的 Ubuntu 作業系統不支援可在其他作業系統上使用的某些功能。例如,Ubuntu 不能支援可切換圖形或雙圖形、觸控螢幕、WWAN、指紋讀取器、藍光、信賴平台模組、GPS,以及 M.2 SSD 和 mSATA 等磁碟機。Ubuntu 也不完全支援藍牙。

本電腦是為了強化您的工作和娛樂體驗而設計的強大工具。為了充分利用電腦的功能,請詳閱本章節 以瞭解設定完成後的最佳做法、電腦中的趣味應用以及如何取得更多 HP 資源。

## 最佳做法

為了保護您明智的投資,當您設定與註冊電腦之後,建議您採取下列步驟;

- 透過建立復原光碟或復原快閃磁碟機,即可備份硬碟。請參閱位於第 47 [頁的備份、還原和復](#page-54-0) [原。](#page-54-0)
- 如果您尚未連線至有線或無線網路,請先連線。詳細資訊請參閱位於第 4 [頁的連線至網路](#page-11-0)。
- 熟悉電腦硬體和軟體。前往位於第 3 [頁的尋找硬體和軟體資訊](#page-10-0)和位於第 10 [頁的享受娛樂功](#page-17-0) [能以](#page-17-0)取得資訊。
- 更新或購買防毒軟體。前往位於第 42 [頁的使用防毒軟體瞭](#page-49-0)解詳細資訊。

## 趣味應用

- 您一定知道可以在電腦上觀賞 YouTube 視訊。但是,您知道電腦也可以連接到電視,然後在電視 上觀賞影片嗎?如需詳細資訊,請參閱位於第 14 頁的連接 [HDMI 電視或顯示器。](#page-21-0)
- 您一定知道可以在電腦上聆聽音樂。但是,您知道廣播也可以串流到電腦,然後在電腦上聆聽世 界各地的音樂和談話性廣播節目嗎?請參閱位於第 10 [頁的使用音訊。](#page-17-0)
- 您一定知道可以透過電腦建立豐富多彩的簡報。但是,您知道還可以連接至投影機,與群組分享 自己的想法嗎?請參閱位於第 12 頁的連接 [VGA 螢幕或投影機](#page-19-0)。

## <span id="page-9-0"></span>更多 HP 資源

您已經使用《設定指示》開啟電腦的電源並找到本指南。如需產品的詳細資料和操作資訊等等,請利 用下表。

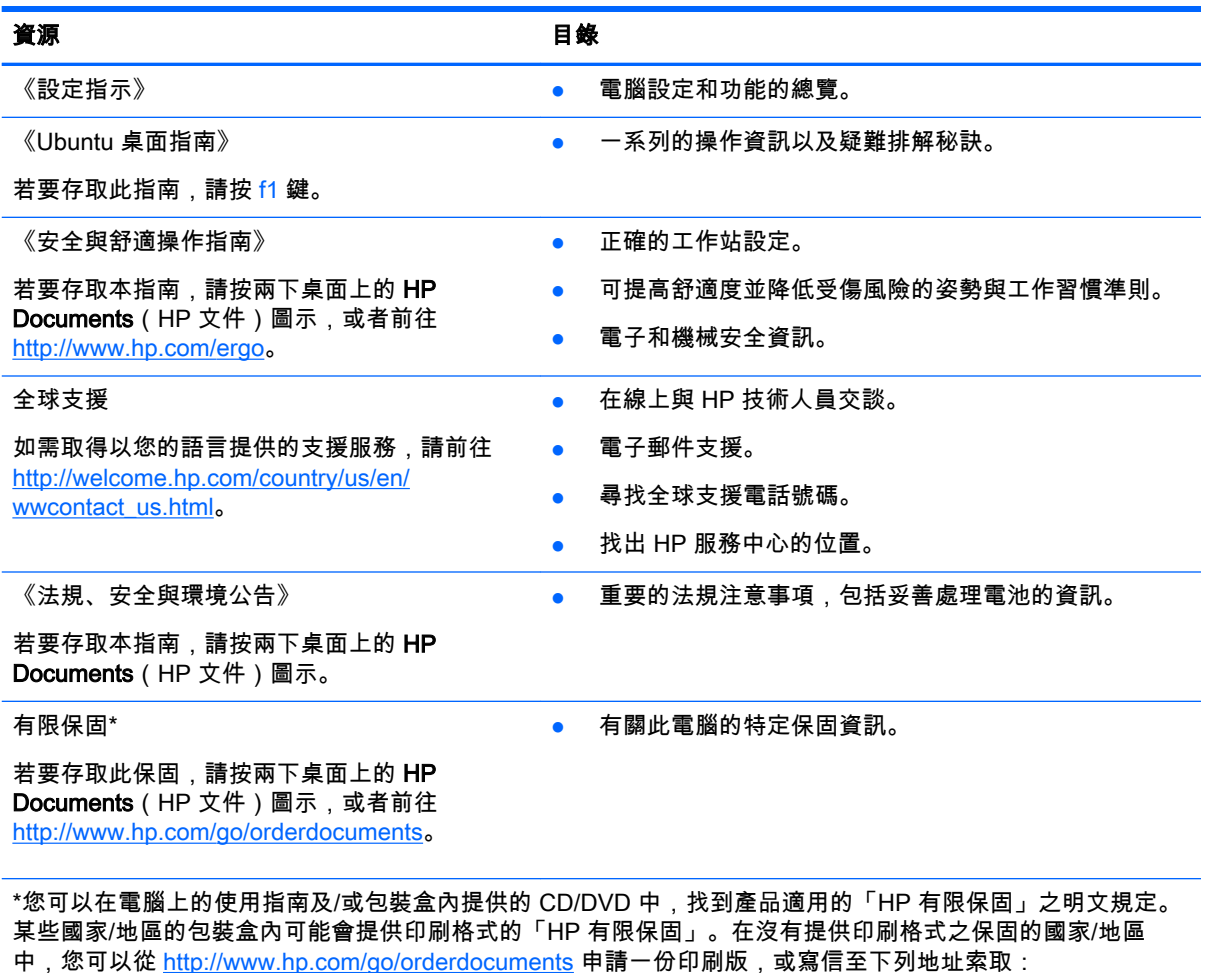

● 北美地區: Hewlett-Packard, MS POD, 11311 Chinden Blvd., Boise, ID 83714, USA

● 歐洲、中東、非洲:Hewlett-Packard, POD, Via G. Di Vittorio, 9, 20063, Cernusco s/Naviglio (MI), Italy

● 亞太地區: Hewlett-Packard, POD, P.O. Box 200, Alexandra Post Office, Singapore 911507

申請印刷格式的保固時,請提供產品零件編號、保固期(位於服務標籤上)、姓名及郵遞地址。

重要:請勿將 HP 產品退回上述地址。如需美國地區支援,請造訪 [http://www.hp.com/go/contactHP。](http://www.hp.com/go/contactHP)如需全球 支援,請造訪 [http://welcome.hp.com/country/us/en/wwcontact\\_us.html](http://welcome.hp.com/country/us/en/wwcontact_us.html)。

## <span id="page-10-0"></span>尋找硬體和軟體資訊

- 1. 按一下頂端面板最右側的 System menu (系統功能表)圖示,然後按一下 System Settings (系 統設定)。
- 2. 選取 System(系統)區段中的 Details(詳細資料)圖示。

「總覽」會顯示電腦上已安裝的所有裝置,包括光碟機、固態硬碟 (SSD) 或次要硬碟。

若要瞭解您電腦上含有哪些軟體:

- 1. 按一下桌面左側的 Launcher ( 啟動器 ) 中的 Ubuntu Software Center ( Ubuntu 軟體中心) 按 鈕,然後按一下視窗頂端的已安裝以顯示軟體類別。
- 2. 按一下軟體類別即可顯示已安裝的該類別軟體。

# <span id="page-11-0"></span>2 連線至網路

無論您去哪裡,都可以帶著電腦。即使是在家中,您也可以使用電腦以及有線或無線網路連線,探索 全世界並存取數百萬網站的資訊。本章將協助您與世界接軌。

## 連線至無線網路

無線技術透過無線電波而非纜線傳輸資料。您的電腦配備有一或多個下列無線裝置:

- 無線區域網路 (WLAN) 裝置 將電腦連線到公司辦公室、住家,以及機場、餐廳、咖啡店、飯店 和大學等公共場所的無線區域網路(一般稱做 Wi-Fi 網路、無線 LAN 或 WLAN)。在 WLAN 中,每個行動無線裝置會與無線路由器或無線存取點通訊。
- Bluetooth® 裝置 建立個人區域網路 (PAN) 以連接其他具備 Bluetooth 功能的裝置,例如電 腦、電話、印表機、耳機、喇叭和相機。在 PAN 中,每個裝置會直接與其他裝置通訊,而裝置必 須彼此相鄰 — 通常彼此相距 10 公尺(約 33 英呎)之內。

## 識別無線及網路狀態圖示

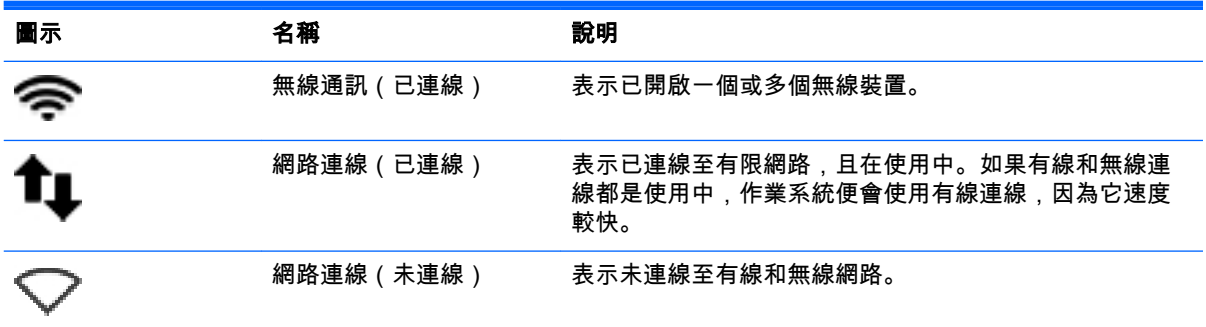

## <span id="page-12-0"></span>使用無線控制項

您可以使用下列一個或多個功能控制電腦中的無線裝置:

- 無線通訊按鈕、無線交換器、無線按鍵或飛機模式按鍵(在本章中稱為無線通訊按鈕)(僅限特 定機型)
- 作業系統控制項

#### 使用無線通訊按鈕

視您的機型而定,電腦可能有一個無線通訊按鈕、一個或多個無線裝置以及一個或多個無線通訊指示 燈。您電腦上的所有無線裝置都已在出廠時啟用,因此當您開啟電腦時,無線通訊指示燈會亮起(白 色)。

無線通訊指示燈顯示無線裝置的整體電源狀態,而非個別裝置的狀態。如果無線通訊指示燈是白色, 表示已開啟至少一個無線裝置。如果無線通訊指示燈是琥珀色,表示已關閉所有無線裝置。

由於出廠時已啟用無線裝置,所以您可以使用無線通訊按鈕同時開啟或關閉無線裝置。若要控制個別 的無線裝置,可以按一下頂端面板最右側的 Network menu(網路功能表)圖示 ,然後按一下編 輯連線。

#### 使用作業系統控制項

若要啟用或停用無線或有線網路裝置:

- 1. 按一下頂端面板最右側的 Network menu (網路功能表)圖示。
- 2. 若要啟用或停用下列其中一項裝置,請選取或清除下列其中一個選項:
	- Enable Networking(啟用網路)(所有網路裝置)
	- Enable Wireless ( 啟用無線通訊 )

### 使用 WLAN

無線區域網路 (WLAN) 由許多透過無線路由器或無線存取點連結的電腦和配件所組成,而透過 WLAN 裝置,您便可以存取無線區域網路。

 $\hat{\boxdot}$  附註:建立無線連線或允許存取網路中的使用者時,系統會提示您輸入根密碼。

*嘗*》附註:無線路由器和無線存取點二詞經常交互使用。

- 大型的 WLAN(如企業 WLAN 或公用 WLAN)通常會使用無線存取點,它可以處理大量的電腦 和配件,也可以區隔重要的網路功能。
- 家用或小型辦公室的 WLAN 通常會使用無線路由器,可讓許多無線和有線的電腦共用網際網路連 線、印表機及檔案,而不需使用額外的軟體或硬體。

若要使用電腦中的 WLAN 裝置,您必須連接至 WLAN 基礎架構(由服務提供者、公共或公司網路提 供)。

#### <span id="page-13-0"></span>使用網際網路服務提供者

當您要在家中設定網際網路存取時,必須透過網際網路服務提供者 (ISP) 建立帳戶。請聯絡當地的 ISP 以購買網際網路服務和數據機。ISP 將會協助您設定數據機,安裝網路纜線以連接無線電腦與數據機, 並測試網際網路服務。

 $\bar{\mathbb{F}}$  附註:您的 ISP 將會提供一組使用者 ID 與密碼供您存取網際網路。請記錄此資訊,並將其存放在安全 的地方。

#### 設定 WLAN

如果要設定 WLAN 並連接至網際網路,您需要下列設備:

- 寬頻數據機(DSL 或者有線寬頻數據機)(1) 和從網際網路服務提供者購買的高速網際網路服務
- 無線路由器 (2) (需另外購買)
- 無線電腦 (3)
- $\left|\widetilde{\vec{e}}'\right|$  附註:某些數據機具有內建無線路由器。請向您的 ISP 查詢以判斷您擁有的是哪一種數據機。

下列圖解顯示連接網際網路的無線網路安裝範例。

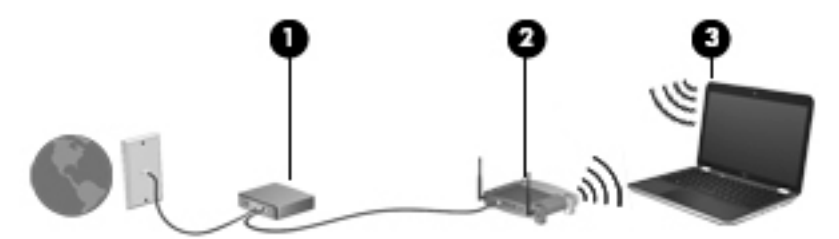

隨著網路的成長,可將其他無線和有線電腦連接至網路,以存取網際網路。 如需有關設定 WLAN 的說明,請參閱路由器製造商或 ISP 所提供的資訊。

#### 設定無線路由器

如需設定 WLAN 的協助,請參閱您的路由器製造商或 ISP 所提供的資訊。

 $\hat{\boxdot}$  附註:建議您使用路由器提供的網路線,一開始就將新的無線電腦連接至路由器。當電腦成功連線至 網際網路後,請拔下纜線,然後透過無線網路存取網際網路。

### <span id="page-14-0"></span>保護 WLAN

當您設定 WLAN 或存取現有 WLAN 時,請隨時啟用安全性功能,以保障網路不受未授權存取。類似咖 啡廳與機場等公共區域的 WLAN(無線上網據點)可能未提供任何安全性。如果您擔心電腦在無線上 網據點的安全性,請將網路活動限制在查閱非機密性的電子郵件與基本的網際網路瀏覽。

無線廣播訊號會傳送到網路之外,因此其他 WLAN 裝置可以擷取未受保護的訊號。請採取下列預防措 施,以保護您的 WLAN:

● 使用防火牆。

防火牆會檢查傳送到您網路的資料及資料要求,捨棄任何可疑項目。防火牆有軟體和硬體兩種類 型。有些網路會組合使用這兩種類型。Ubuntu 並不包含防火牆軟體,但是您可以下載 Gufw,一 款由 Ubuntu 提供的免費防火牆公用程式。如需更多關於如何下載與安裝 Gufw 的資訊,請參閱 位於第 42 [頁的使用防火牆軟體。](#page-49-0)

● 使用無線加密。

無線加密會使用安全設定加密與解密透過網路傳輸的資料。

#### <span id="page-15-0"></span>連線至 WLAN

若要連線至 WLAN,請遵循下列步驟:

- 1. 確認已開啟 WLAN 裝置。如果已開啟裝置,無線通訊指示燈為白色。如果無線通訊指示燈是琥珀 色,請按下無線通訊按鈕。
- 2. 按一下頂端面板最右側的 Network menu (網路功能表)圖示。

可用的無線網路會列在 Wireless Networks(無線網路)下方。

3. 按一下所需的無線網路。

如果網路為啟用安全性的 WLAN,系統會提示您輸入網路安全密碼。輸入密碼,然後按一下**確定** 以完成連線。

- $\hat{\mathbb{F}}$  附註:若要連線到未自動偵測到的網路,請按一下 Network menu(網路功能表)圖示,然後選取 Connect to Hidden Wireless Network (連線至隱藏的無線網路)。輸入 ESSID 資訊, 然後設定 加密參數。
- <mark>||我 附註:</mark>如果沒有列出 WLAN,而您的網路也沒有隱藏,即表示您不在無線路由器或存取點的範圍 內。

如果您沒有看到您要連線的網路,請按一下頂端面板最右側的 Network menu(網路功能表)圖 示,然後按一下編輯連線。

 $\left|\widetilde{\vec s'}\right|$ 附註:其功能範圍(無線訊號的有效範圍),則需視 WLAN 的建置情況、路由器製造商,以及是否有 牆壁或地板等建築障礙或其他電子裝置干擾而定。

### 使用 Bluetooth 無線裝置

視您的機型而定,您的電腦可能配備有 Bluetooth 裝置。Bluetooth 裝置提供短距離的無線通訊,可取 代傳統的用來連結下列電子裝置的實體纜線連線,例如:

- 電腦(桌上型、筆記型、PDA)
- 電話(行動、無線、智慧型電話)
- 影像裝置 (印表機、相機)
- 音訊裝置(頭戴式耳機、喇叭)
- 滑鼠

Bluetooth 裝置提供對等式功能,可讓您設定 Bluetooth 裝置的個人區域網路 (PAN)。如需設定和使用 Bluetooth 裝置的詳細資訊,請參閱 Bluetooth 軟體「說明」。

## 連線至有線網路

連線至 LAN 需要 8 接腳的 RJ-45 網路線。

 $\bigwedge$  警告!為降低觸電、火災或設備損壞的風險,請勿將數據機纜線或電話線插入 RJ-45(網路)插孔。

## <span id="page-16-0"></span>連線到區域網路 (LAN)

如果您想將電腦直接連接至家中的路由器(而不是以無線方式工作),或是想要連接至辦公室的現有 的有線網路時,請使用 LAN 連線。

若要連接網路線,請依照下列步驟執行:

- 1. 將網路線插入電腦上的網路接頭 (1)。
- 2. 將網路線的另一端插入網路牆上插座 (2) 或路由器。
	- $\stackrel{\mathbb{C}\!\!}{\smile}$  附註:如果網路線含有可防止電視或無線電接收干擾的雜訊抑止迴路 (3),請將纜線的迴路端朝向 電腦。

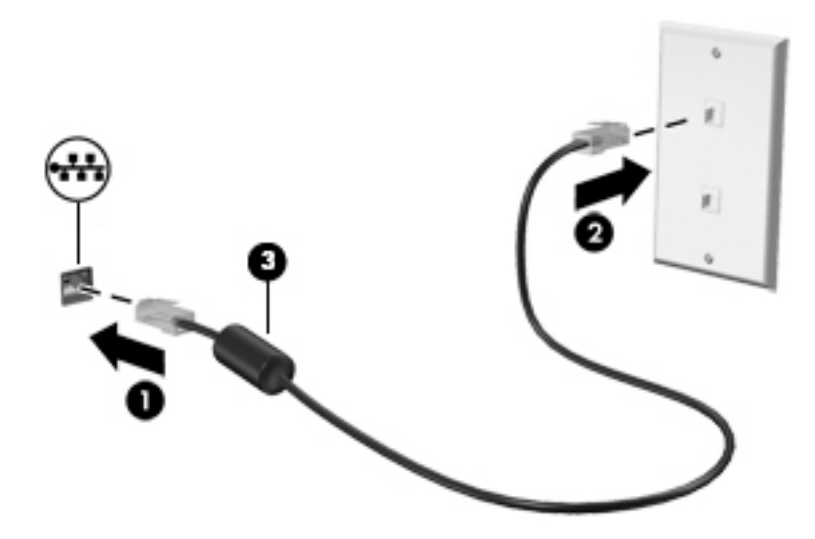

# <span id="page-17-0"></span>3 享受娛樂功能

您的 HP 電腦可以用來做為娛樂中心,您可以透過網路攝影機進行社交,享受與管理您的音樂,以及下 載與觀賞影片。如果要讓您的電腦變成更強大的娛樂中心,您還可以為它連接外接式裝置,例如顯示 器、投影機、電視、喇叭、耳機,並且特定機型更可支援高畫質裝置。您也可以將網路攝影機與 Google Hangouts 和 Skype 等應用程式搭配使用。

## 使用網路攝影機

您的電腦可能具備內建式網路攝影機。 網路攝影機是強大的社交網路工具,可讓您與朋友和同事近距 離通訊,不論他們是在隔壁或是在世界的另一邊。 有了網路攝影機,您還可以在即時傳訊軟體中串流 視訊,並以預先安裝的軟體 Camera 來拍攝靜態相片。

## 使用音訊

在配備光碟機的 HP 電腦上,您可以播放音樂光碟、下載和聆聽音樂、串流 Web 上的音訊內容(包括 廣播)、錄製音訊或是混合音訊和視訊來建立多媒體。您還可以連接喇叭或耳機等外接式音訊裝置來 增強聽覺體驗。

### <span id="page-18-0"></span>連接喇叭

將有線喇叭連接到電腦或銜接基座上的 USB 連接埠(或音訊輸出插孔),就可以將有線喇叭連接到電 腦。

若要將無線喇叭連接到電腦,請依照裝置製造商的指示進行。若要將高傳真喇叭連接到電腦,請參閱 位於第 15 頁的設定音訊設定 ( 使用 HDMI 電視 ) 。在連接音訊裝置之前,請務必先調整音量。

### 連接耳機

您可以將有線耳機連接到電腦上的耳機插孔中。

若要將無線耳機連接到電腦,請依照裝置製造商的指示執行。

 $\bigwedge$  警告!為降低傷害人體的風險,請在戴上耳機、耳塞式耳機或頭戴式耳機前先調整音量。如需其他安 全資訊,請參閱《法規、安全與環境公告》。

### 連接麥克風

若要錄製音訊,請將麥克風連接到電腦上的麥克風插孔。若想在錄音時獲得最佳效果,請在沒有背景 噪音的環境中直接對著麥克風說話。

### 檢查音效

若要檢查電腦的系統音效,請依照下列步驟執行:

- 1. 按一下頂端面板最右側的 System menu (系統功能表)圖示,然後按一下 System Settings (系 統設定)> Sound(音效)圖示。
- 2. 按一下 Sound Effects (音效)標籤,然後選取 Choose an alert sound (選取警示聲)底下的其 中一個聲音選項,以測試每一種聲音。

若要檢查電腦的錄製功能,請依照下列步驟執行:

- 1. 按一下頂端面板最右側的 System menu(系統功能表)圖示,然後按一下 System Settings(系 統設定)> Sound(音效)圖示。
- 2. 按一下 Input (輸入)標籤,然後選取視窗左側 Record sound from (錄音來源)面板中的 Line in (線路輸入)或 Internal Microphone(內建麥克風)。
- 3. 將 Input volume(輸入音量)滑桿移到所需的設定,調整輸入音量。

 $\left|\widetilde{\mathbb{F}}\right|$  附註:若想在錄音時獲得最佳效果,請在沒有背景噪音的環境中直接對著麥克風說話。

若要確認或變更您電腦上的音訊設定,請在頂端面板右側按一下 Sound menu(音效功能表)圖示。

## <span id="page-19-0"></span>使用視訊

您的 HP 電腦是一部強大的視訊裝置,可讓您觀賞最愛網站上的串流視訊以及下載視訊和影片,不需要 存取網路即可在電腦上觀賞。

您還可以使用電腦的其中一個視訊連接埠連接外接式顯示器、投影機或電視,來增強視覺體驗。大部 分電腦都有視訊圖形陣列 (VGA) 連接埠,可連接類比式視訊裝置。有些電腦具有一個 DisplayPort,可 連接選用的數位顯示裝置(例如高效能顯示器或投影機)。有些電腦也具有高畫質多媒體介面 (HDMI) 連接埠,可讓您連接高畫質顯示器或電視。

 $\widehat{\mathbb{I}}$  重要:請務必使用正確的纜線將外接式裝置連接到正確的電腦連接埠。若有問題,請查閱裝置製造商 的指示。

### 連接 VGA 螢幕或投影機

若要在外接式 VGA 顯示器上看到電腦螢幕影像或是投影進行簡報,請將顯示器或投影機連接到電腦的 VGA 連接埠。

 $\hat{\mathbb{F}}$  附註:調整外接式裝置的螢幕解析度。按一下頂端面板最右側的**系統功能表**圖示,然後按一下**顯示** 器,在解析度旁的下拉式功能表中選取解析度。從 Launcher placement(啟動器位置)旁的下拉式功 能表,選取要顯示 Launcher(啟動器)的顯示器。按一下**套用**儲存所有變更。

若要連接顯示器或投影機:

1. 將螢幕或投影機的 VGA 纜線連接到電腦上的 VGA 連接埠(如圖所示)。

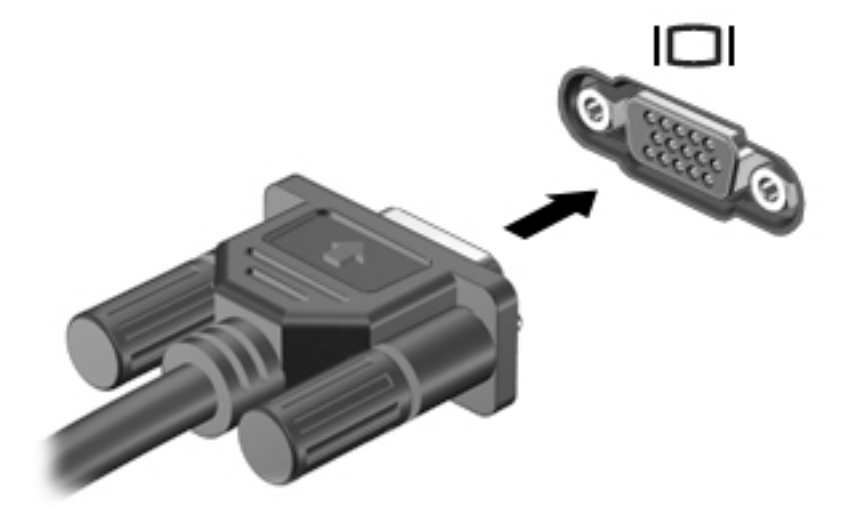

2. 按下 f4 即可在 4 種顯示狀態間切換螢幕影像:

 $\stackrel{\leftrightarrow}{\mapsto}$  附註:視您的機型而定,此操作的功能鍵可能有所不同。

- 僅限筆記型電腦顯示器:僅在電腦上檢視螢幕影像。
- 鏡像顯示器:在電腦和外接式裝置上同時檢視螢幕影像。
- 延伸:檢視同時延伸到電腦和外接式裝置的螢幕影像。
- **僅限外接式顯示器:**僅在外接式裝置上檢視螢幕影像。

每當您按下 f4,顯示狀態就會隨之變更。

<span id="page-20-0"></span>如果在按 f4 後未偵測到外接式顯示器,請依照下列步驟執行:

- 1. 按一下頂端面板最右側的 System menu(系統功能表)圖示,然後按一下 Displays(顯示器)。
- 2. 按一下 Detect Displays (偵測顯示器)按紐。
- 3. 在顯示器配置下方,將**開啟/關閉**滑桿按鈕滑動至**開啟**。如果未偵測到預設顯示器,請根據外接式 顯示器規格,設定解析度和重新整理的頻率。如果需要,請變更旋轉角度。如果顯示器需要執行 鏡像,請按一下 Mirror Displays (鏡像顯示器)核取方塊。
- 4. 進行上述設定後, 按一下**套用**, 然後按一下**確定**。

### **DisplayPort**

DisplayPort 可將電腦連接至視訊或音訊裝置,例如高畫質電視或任何相容的數位或音訊元件。 DisplayPort 比 VGA 外接式顯示器連接埠的效能更佳,而且能夠提高數位連線能力。

- $\left|\widetilde{\mathbb{F}}\right|$  附註:若要透過 DisplayPort 傳輸視訊和/或音訊訊號,您需要 DisplayPort 纜線(需另外購買)。
- 附註:可以將一個 DisplayPort 裝置連接至電腦的 DisplayPort 連接埠。電腦螢幕上顯示的資訊,可以 同時顯示在 DisplayPort 裝置上。

若要將視訊或音訊裝置連接至 DisplayPort:

1. 將 DisplayPort 纜線的一端連接到電腦上的 DisplayPort 連接埠。

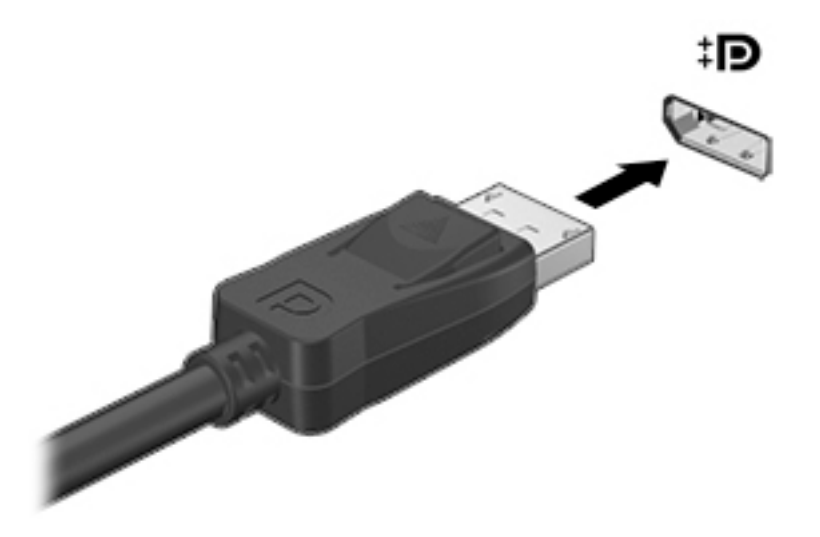

2. 將纜線的另一端連接到視訊裝置,如需其他資訊,請參閱裝置製造商的指示。

 $\stackrel{\leftrightarrow}{\to}$  附註:若要取出裝置纜線,請按下接頭釋放按鈕。

## <span id="page-21-0"></span>連接 HDMI 電視或顯示器

若要在高畫質電視或顯示器上顯示電腦螢幕影像,請依照下列指示連接高畫質裝置。

若要將 HDMI 裝置連接到電腦,您需要另外購買的 HDMI 纜線。

 $\hat{\boxdot}$  附註:尤其在選擇「延伸」選項時,請調整外接式裝置的螢幕解析度。按一下頂端面板最右側的 System menu(系統功能表)圖示,然後按一下 Displays(顯示器),然後在 Resolution(解析度) 旁的下拉式功能表中選取解析度,以取得最佳效果。

若要將高畫質電視或螢幕連接到電腦:

1. 將 HDMI 纜線的一端連接到電腦上的 HDMI 連接埠。

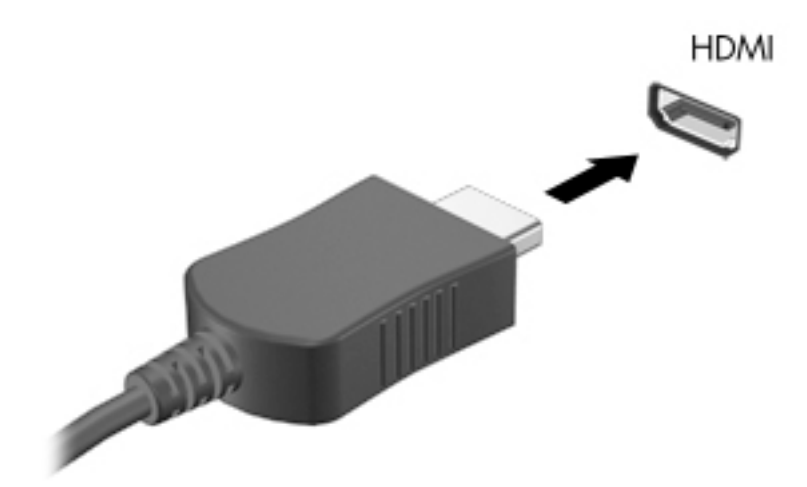

- 2. 將纜線的另一端連接到高畫質電視或螢幕。
- 3. 按下 f4 即可在 4 種顯示狀態間切換電腦螢幕影像:
	- 僅限筆記型電腦顯示器:僅在電腦上檢視螢幕影像。
	- 鏡像顯示器:在電腦和外接式裝置上同時檢視螢幕影像。
	- 延伸:檢視同時延伸到電腦和外接式裝置的螢幕影像。
	- 僅限外接式顯示器:僅在外接式裝置上檢視螢幕影像。 每當您按下 f4,顯示狀態就會隨之變更。

### <span id="page-22-0"></span>設定音訊設定(使用 HDMI 電視)

HDMI 是唯一可支援高畫質視訊與音訊的視訊介面。將 HDMI 電視連接到電腦之後,就可以依照下列步 驟開啟 HDMI 音訊:

- 1. 按一下頂端面板右側的 Sound menu (音效功能表)圖示,然後按一下 Sound Settings (音效設 定)。
- 2. 在 Output(輸出)標籤上,按一下 Internal Audio Digital Stereo (HDMI)(內建音訊數位立體聲 (HDMI))。
- 3. 關閉「音效」視窗。

若要將音訊恢復串流至電腦喇叭,請依照下列步驟執行:

- 1. 按一下頂端面板最右側的 Sound menu (音效功能表)圖示,然後按一下 Sound Settings (音效 設定)。
- 2. 在 Output(輸出)標籤上,按一下 Internal Audio Analog Stereo(內建音訊類比立體聲)。
- 3. 關閉「音效」視窗。

# <span id="page-23-0"></span>4 使用鍵盤與指標裝置

使用鍵盤和指標裝置,可輕鬆瀏覽電腦螢幕。特定機型還具有動作鍵或快速鍵捷徑,可用於執行常用 工作。透過觸控板,在螢幕上執行的功能與透過外接式滑鼠執行的功能相似。

若要探索指標裝置功能以及選取偏好的設定:

- 1. 按一下頂端面板最右側的 System menu(系統功能表)圖示,然後按一下 System Settings(系 統設定)。
- 2. 按一下 Mouse and Touchpad (滑鼠與觸控板)。

將外接式 USB 滑鼠(另外購買)連接至電腦中的某個 USB 連接埠,即可使用該滑鼠。

 $\left| \vec{\mathbb{H}} \right|$  附註:視國家/地區而定,您鍵盤的按鍵和功能可能與本節內容有所不同。

## 使用動作鍵

動作鍵會執行其被指派的功能。f1 到 f12 鍵上的圖示即代表指派給該按鍵的功能。通常情況下,f5 鍵 可啟動檔案瀏覽器,並顯示「主資料夾」的內容。

 $\stackrel{\leftrightarrow}{\approx}$  附註:本節說明了大部分機型通用的動作鍵。某些動作鍵可能不適用於您的電腦。

若要使用動作鍵功能,請按下該按鍵。

 $\bigwedge$ 注意:在 Setup Utility 中做出變更時應格外小心。變更時出錯會讓電腦無法正常運作。

出廠時已啟用動作鍵功能。您可以在 Setup Utility (BIOS) 中停用此功能。請參閱位於第 44 [頁的使用](#page-51-0)  Setup Utility (BIOS) 與 [HP PC Hardware Diagnostics \(UEFI\)以](#page-51-0)取得開啟 Setup Utility (BIOS) 的指示, 然後依照畫面底部的指示繼續執行。

停用動作鍵功能之後,您仍可以透過同時按下 fn 鍵與適當的動作鍵來執行每項功能。

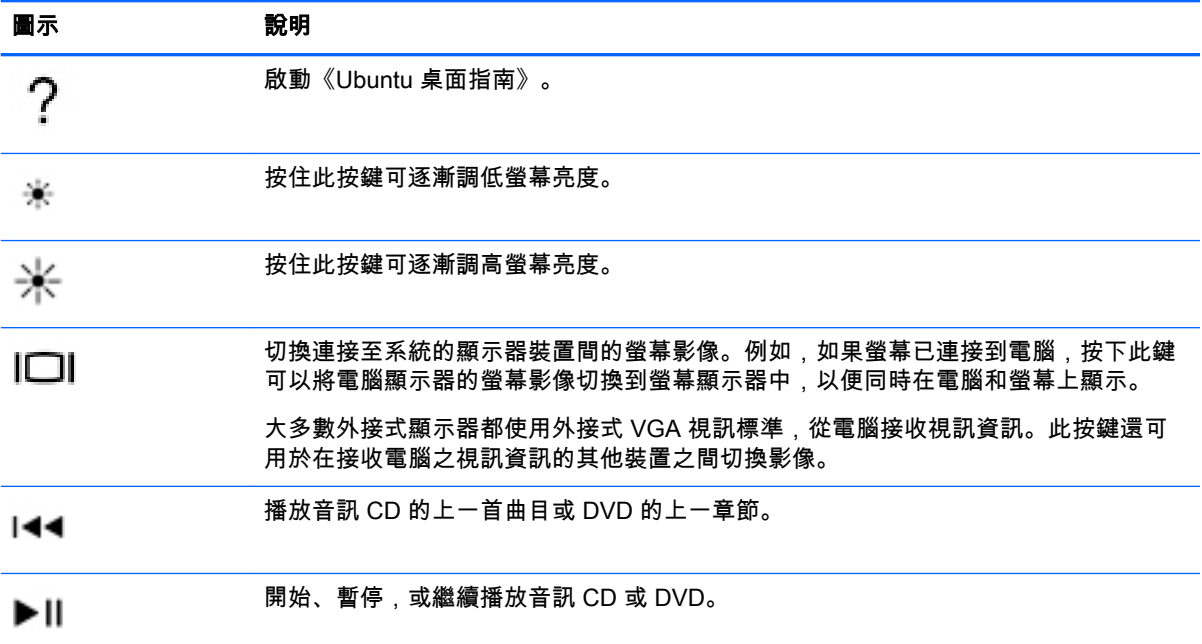

<span id="page-24-0"></span>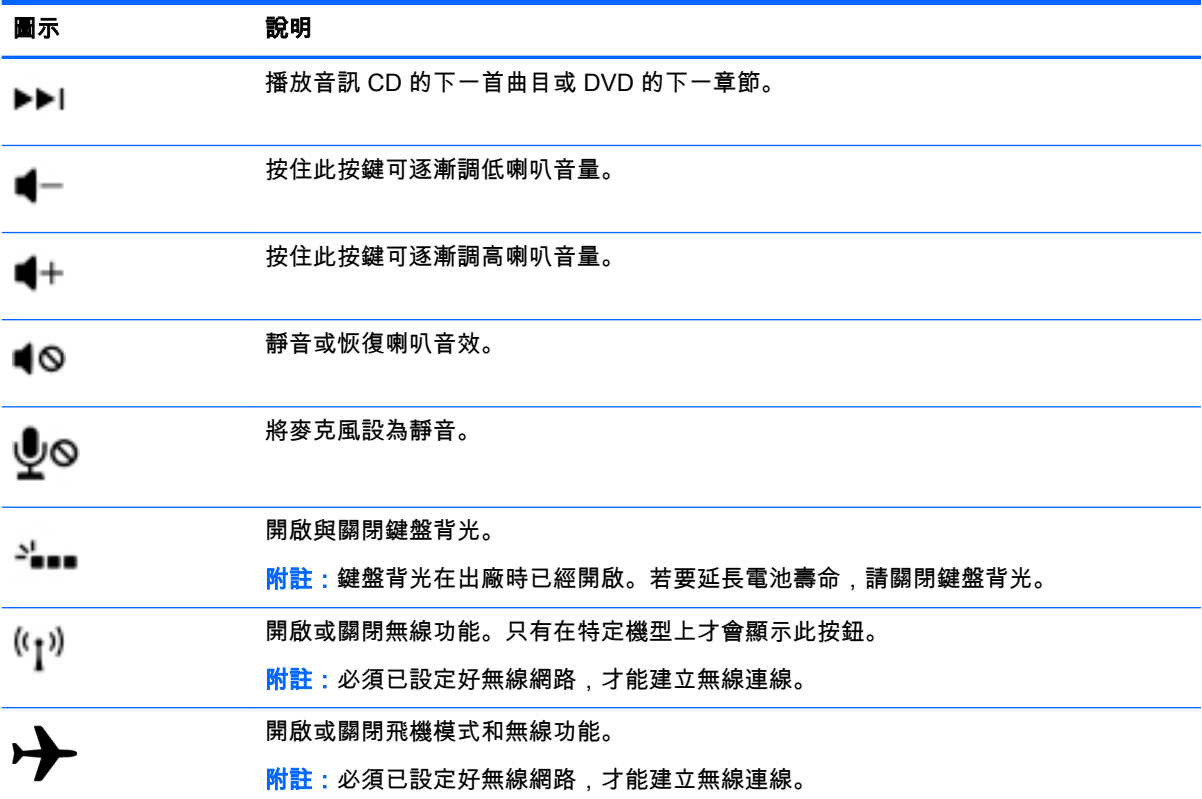

## 使用觸控板

藉由觸控板,您僅需移動一根手指便可瀏覽電腦。

<span id="page-25-0"></span>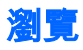

若要移動畫面上的指標,可按照您希望指標移動的方向在觸控板上將一根手指從一方滑向另一方。

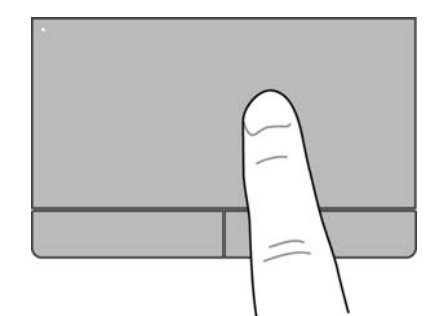

若要使用觸控板按一下、按兩下以及拖曳:

- 1. 按一下頂部面板最右側的 System menu (系統功能表)圖示,然後按一下 System Settings (系 統設定) > Mouse and Touchpad (滑鼠與觸控板)。
- 2. 選取您要開啟或關閉的手勢。
- 3. 按一下左上角的 x 以關閉視窗。

選取

使用左、右觸控板按鈕的方式,與使用外接式滑鼠的對應按鈕相同。

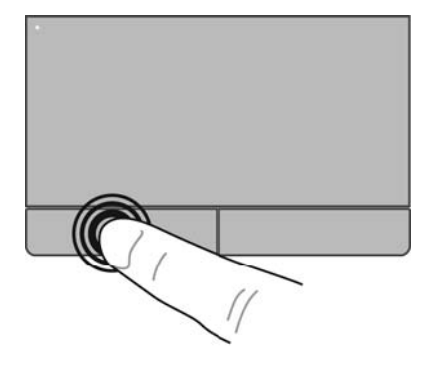

## <span id="page-26-0"></span>使用觸控板的手勢

若要使用觸控板手勢,請同時以兩根手指觸摸觸控板,或使用觸控板的邊緣。

 $\stackrel{\leftrightarrow}{\Box}$  附註:並非所有程式都支援觸控板手勢。

## 水平捲動

水平捲動對於在頁面或影像上向上、向下或向兩側移動很有用。若要捲動,請將微開的兩根手指放在 觸控板上,再依上、下、左或右等方向在觸控板上拖曳。

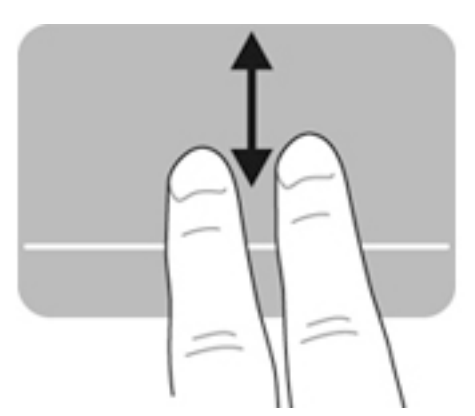

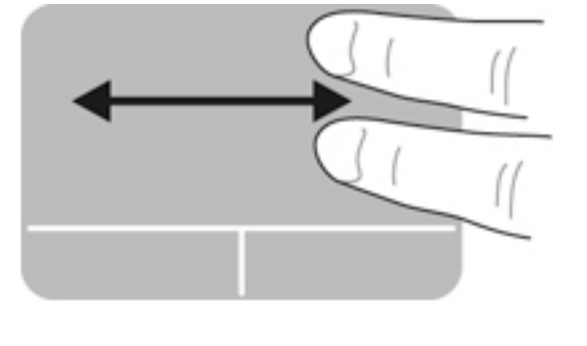

#### 邊緣捲動

邊緣捲動可讓您使用觸控板的邊緣進行捲動。當選取此選項時,您可以用手指在觸控板的右側上下滑 動,進行垂直捲動。啟用水平捲動後,您可以將手指沿著觸控板底部左右移動,進行水平捲動。

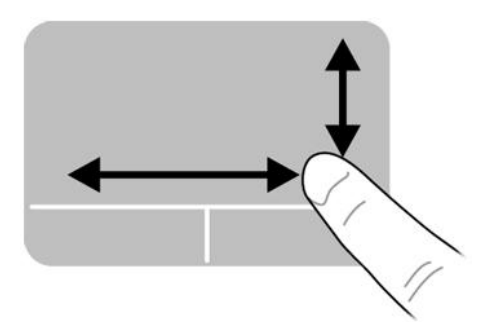

# <span id="page-27-0"></span>5 管理電源

您的電腦可以使用電池電源或外部電源運作。當電腦只有使用電池電源運作,而且沒有 AC 電源可以為 電池充電時,建議您隨時監控並節省電池電量。

## 將電腦關機

注意:當電腦關機時,尚未儲存的資訊會遺失。

關機指令會關閉所有開啟的程式(包括作業系統),然後關閉顯示器和電腦。

在發生下列任何一種狀況時,將電腦關機:

- 需要更換電池或維修電腦內部元件時
- 連接一個沒有連接到 USB 連接埠的外接硬體裝置時
- 電腦長時間不使用且不連接外部電源時

若要關閉電腦,請遵循下列步驟:

 $\left|\widetilde{\mathbb{S}}^{n}\right|$ 附註:如果電腦處在暫停狀態或休眠,您必須先結束暫停或休眠,然後才能關機。

- 1. 儲存您的工作並關閉所有開啟的程式。
- 2. 按一下頂端面板最右側的 System menu (系統功能表)圖示,然後按一下 Shutdown (關機) > Shut Down(關機)。

如果電腦無回應,而且您無法使用上述關機程序,請嘗試依序執行下列緊急程序:

- 按住電源按鈕至少 5 秒鐘。
- 如果電腦中含有可讓使用者替換的電池,請中斷電腦與外部電源的連接並取出電池。

## <span id="page-28-0"></span>設定電源選項

## 使用省電狀態

 $\left|\widetilde{\mathbb{F}}^{\!\! 2}\right|$  附註:休眠和混合式睡眠省電狀態僅適用於限特定機型。

電腦在出廠時預設已啟用兩種省電狀態:「暫停」和「休眠」或「混合式睡眠」。

當「暫停」啟動時,電源指示燈會閃爍而且畫面會消失。您的工作會儲存到記憶體,因此,結束「暫 停」狀態的速度會比結束「休眠」更快。如果電腦長時間處於「暫停」狀態或者處於「暫停」狀態時 電池電力嚴重不足,電腦將啟動休眠。

啟動「休眠」的時候,您的工作會儲存在硬碟的一個休眠檔,然後電腦關機。

當「混合式睡眠」起始時,您的電腦(包括您的工作)的狀態會同時儲存到記憶體和硬碟。當您結束 「混合式睡眠」狀態時,電腦才會恢復先前的狀態。

 $\bigwedge$ 注意:為避免可能的音訊和視訊衰減、喪失音訊或視訊播放功能,或遺失資訊,請勿在讀取或寫入光 碟或外接式媒體卡時,啟動「暫停」、「休眠」或「混合式睡眠」。

*|""* 附註:當電腦處於「暫停」、「休眠」或「混合式睡眠」狀態時,您無法啟動任何類型的網路連線或 執行任何電腦功能。

#### 啟動和結束暫停狀態

系統設定的出廠預設值是,當使用電池電源或外部電源時,如果電腦有一段時間無動作,就會啟動 「暫停」狀態。

透過按一下頂端面板最右側的 System menu(系統功能表)圖示,然後按一下 System Settings(系統 設定)> Power(電源)圖示,可以變更電源設定和逾時。

當開啟電腦的電源時,您可以利用下列任何一種方式啟動「暫停」狀態:

- 短暫按一下電源按鈕。
- 關閉顯示器。

 $\left|\overline{\mathbb{F}}^\circ\right|$ 附註:這種方式只有在使用電池電源操作電腦時才有效。

- $\overline{\mathcal{B}}$ 一下頂端面板最右側的 System menu(系統功能表)圖示,然後按一下 Suspend(暫停)。 若要結束「暫停」狀態:
- ▲ 短暫按一下電源按鈕。

當電腦結束「暫停」時,電源指示燈會亮起,而且工作會恢復成您停止時的畫面。

#### 起始和結束休眠或混合式睡眠(僅限特定機型)

系統的原廠設定為:當使用電池電力或外部電源時,閒置一段時間後,或者電池電力嚴重不足時,就 會起始「休眠」或「混合睡眠」。

透過按一下頂端面板最右側的**系統功能表**圖示,然後按一下**系統設定 > 電源**圖示,可以變更電源設定 和逾時。

當電腦的電源開啟時,您可以利用下列方式啟動「休眠」狀態;

- 短暫按一下電源按鈕,然後按一下**休眠**。
- 按一下頂端面板最右側的**系統功能表**圖示,然後按一下**休眠**。

若要結束「休眠」:

<span id="page-29-0"></span>▲ 短暫按一下電源按鈕。

當電腦結束「休眠」時,電源指示燈會亮起,而且工作會恢復成您停止時的畫面。

### 使用電源圖示

Power(電源)圖示位於「系統設定」資料夾。Power(電源)圖示可讓您存取電源設定、檢視剩餘的 電池電量,以及選取不同的電源計劃。

- 當電腦使用電池電源運作時,若要顯示剩餘的電池電量,請按一下頂端面板最右側的 System menu(系統功能表)圖示,然後按一下 System Settings(系統設定)> Power(電源)圖示。
- 當電腦連接外部電源時,若要顯示電池充電時間,請按一下頂端面板右側的 Battery menu(電池 功能表)圖示。
- 若要存取電源設定,請按一下頂端面板最右側的 System menu(系統功能表)圖示,然後按一下 System Settings(系統設定)> Power(電源)圖示。

#### 使用電源設定

「電源設定」是管理電腦使用電源方式的一些系統設定的集合。您可以自訂「電源設定」,以協助您 節省電源,或者將效能最大化。

#### 檢視目前的電源設定

- ▲ 按一下頂端面板最右側的 System menu(系統功能表)圖示,然後按一下 System Settings(系 統設定)> Power(電源)圖示。
- $\left|\widetilde{\mathbb{F}}\right|$  附註:若要迅速存取電源設定,您也可以按一下頂端面板最右側的 Battery menu(電池功能表) 圖示,然後按一下 Power Settings(電源設定)。

#### 變更目前的電源設定

- 1. 按一下頂端面板最右側的 System menu(系統功能表)圖示,然後按一下 System Settings(系 統設定)> Power(電源)圖示。
- 2. 如有必要,可以變更 On battery power(使用電池電源)和 When plugged in(電源接通時間)下 的設定。

<span id="page-30-0"></span>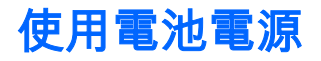

當電腦安裝了已充電電池,而且未連接外部電源時,電腦會使用電池的電源工作。若電腦安裝了已充 電電池且 AC 變壓器已中斷與電腦的連接,電腦將自動切換至電池電源並降低螢幕亮度以節省電池電 力。當電腦關閉且拔下外部電源時,電腦中的電池會緩慢放電。

電腦電池的壽命長短會根據電源管理設定、電腦上執行的程式、螢幕亮度、連接到電腦的外接式裝置 和其他因素而有所不同。

### 原廠封簽電池(僅限特定機型)

使用者自己無法輕鬆地更換本產品中的電池。取出或更換電池可能會影響您的保固涵蓋範圍。如果電 池已失去蓄電能力,請聯絡支援中心。

當電池已達到可用壽命的盡頭時,請勿將其視為一般家庭廢棄物處理。請依照您所在地區的相關法律 及規定對電池進行處理。

如需電池類型的相關資訊,請參閱電腦隨附的《設定指示》海報的「快速設定」一節。

### 取出使用者可更換電池(僅限特定機型)

- $\bigwedge$  警告!為了降低潛在的安全問題,請只使用電腦隨附的使用者可更換電池、由 HP 提供的替換電池,或 者購自 HP 的相容電池。
- 注意:當使用者可更換電池是電腦的唯一電力來源時,取出電池將會導致資訊遺失。為了避免造成資 訊遺失,在取出電池之前,請先儲存您的工作或將電腦關機。

如需電池類型的相關資訊,請參閱電腦隨附的《設定指示》海報的「快速設定」一節。

### 顯示剩餘的電池電量

▲ 按一下頂端面板最右側的 Battery menu(電池功能表)圖示。

<span id="page-31-0"></span>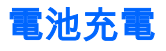

\_<u>个 警告!</u>請勿在飛機上替電腦的電池充電。

不論電腦是透過 AC 變壓器,還是透過選用的電源變壓器連接至外部電源,電池都會進行充電。 不論電腦的電源是關閉或是使用中,電池都會進行充電,但是當電腦關閉電源時,它會更快速地充 電。

如果電池是新的、超過兩個星期以上沒有使用,或者其溫度比室溫高或低很多,則充電會較費時。

如果要延長電池壽命,並且能夠更準確的顯示電池電量,請依照下述這些建議進行:

- 當您替新電池充電時,請將它完全充飽,然後才開啟電腦。
- $\left| \mathbb{S}\right|$  附註:電池在充電時,如果電腦是開啟的,則通知區域的電池計量器在電池完全充飽以前,可能 都會顯示百分之百的充電狀況。
- 開始充電以前,允許電池經由正常使用方式,放電到低於完全充電程度的 5% 以下。
- 如果電池已經超過一個月沒有使用,電池需要校正而不只是充電。

### 將電池壽命延長到最極限

若要將電池壽命延長到最極限:

- 1. 按一下頂部面板中的 Battery menu(電池功能表)圖示,然後按一下 Power Settings(電源設 定)。
- 2. 在 On battery power(使用電池電源)下:
	- 從 Suspend when inactive for ( 進入暫停前未使用的時間)右方的下拉式功能表中選取 30 minutes(30 分鐘)。
	- 在 When power is critically low (電池電力嚴重不足時)的右方選取 Hibernate (休眠)或 Power off (關閉電源)選項。
	- 在 When laptop lid is closed(筆記型電腦外蓋闔上時)的右邊,選取**暫停**選項。
- 3. 按一下 Close(關閉)。

### 管理電池電力不足

本章節資訊說明出廠設定的警告訊息和系統回應。某些電池電力不足的警示和系統回應可以使用電源 設定進行變更。使用電源設定進行設定變更並不會影響各個指示燈。

## <span id="page-32-0"></span>識別低電池電力

如果電池是電腦唯一的電源,且電池電力不足或嚴重不足時,會出現以下行為:

● 如果是在「暫停」狀態下,則電腦會短暫維持「暫停」狀態,然後關機,而任何未儲存資訊都將 會遺失。

解決電池電力不足的方法

#### 可以使用外部電源時,解決電池電力不足的方法

- ▲ 連接下列裝置之一:
	- AC 變壓器
	- 向 HP 購買選用的電源變壓器做為配件

#### 當可以使用已充電的電池時,解決電池電力不足的方法

- 1. 關閉電腦。
- 2. 使用充電的電池替換放電的電池。
- 3. 開啟電腦。

## <span id="page-33-0"></span>節省電池電源

- 當您沒有使用無線和區域網路 (LAN) 連線時,關閉連線並結束數據機應用程式。
- 對於未使用外部電源的外接式裝置,如果未使用該裝置,請中斷其連接。
- 停止、停用或取出未使用的外接式媒體卡。
- 調低畫面亮度。
- 不使用電腦時,請起始「暫停」或關機。

### 存放電池

注意:為了降低損壞電池的風險,請勿將電池長時間暴露在高溫下。

如果兩個星期以上不使用電腦,且不會連接外部電源,請取出電池並分開存放。

若要延長存放的電池的電量,請將電池放在涼爽、乾燥的地方。

 $\bar{\boxdot}$  附註:每 6 個月應檢查一次存放的電池。如果電量低於百分之五十,請於再次存放之前重新充電。 如果電池已存放一個月或更長時間,請在使用前校正電池。

#### 用過電池處置方式

 $\bigwedge$  警告!為了減少發生火災或燒毀的風險,請勿將電池拆開、擠壓或弄破; 請勿造成電池外部接點短 路。也不要將電池棄置於火中或水中。

如需電池處置方式的資訊,請參閱《法規、安全與環境公告》。

### 更換電池

電腦電池的壽命長短會根據電源管理設定、電腦上執行的程式、螢幕亮度、連接到電腦的外接式裝置 和其他因素而有所不同。

您可以按一下頂端面板最右側的 Battery menu(電池功能表)圖示,找到有關電池的詳細資料。

 $\left|\widetilde{\vec{e}}^\prime\right|$  附註:為了確保您一直擁有所需的電池電力,HP 建議當儲存電量指示器轉為黃綠色時,便去購買一顆 新電池。

## <span id="page-34-0"></span>使用外部的 AC 電源

 $\left|\widetilde{\mathbb{C}}^{\mathbb{Z}}\right|$  附註:如需連接至 AC 電源的資訊,請參閱電腦包裝盒中的《設定指示》海報。

當電腦透過核准使用的 AC 變壓器或選用的銜接座/擴充裝置連接至外部 AC 電源時,電腦不使用電池 電力。

 $\bigwedge$  警告!若要減少潛在的安全性問題,請只使用電腦隨附的 AC 變壓器、由 HP 提供的替換 AC 變壓器或 者購自 HP 的相容 AC 變壓器。

在下列任何一種狀況下,將電腦連接到外部 AC 電源:

△ 警告!請勿在飛機上為電池充電。

- 當您要為電池充電或校準電池時
- 當您要安裝或修改系統軟體時
- 將資訊寫入光碟(僅限特定機型)時
- 執行備份或復原時

當您將電腦連接到外部 AC 電源時,會發生下列事件:

- 電池開始充電。
- 如果電腦電源是開啟的,則頂端面板的 Battery menu(電池功能表)圖示會改變外觀。 當您中斷外部 AC 電源連線時,會發生下列事件:
- 電腦切換成使用電池電力。
- 螢幕亮度會自動降低,以節省電池壽命。

### 測試 AC 變壓器

將電腦連接至 AC 電源時,如果出現下列任何症狀,請測試 AC 變壓器:

- 電腦無法開啟。
- 顯示器無法開啟。
- 電源指示燈熄滅。

若要測試 AC 變壓器:

- 1. 將電腦關機。
- 2. 將電池從電腦中取出。
- 3. 先將 AC 變壓器連接到電腦,再將它連接至 AC 插座。
- 4. 開啟電腦。
	- 如果電源指示燈**亮起**,表示 AC 變壓器運作正常。
	- 如果電源指示燈仍然保持熄滅,請檢查 AC 變壓器與電腦的連線以及 AC 變壓器與 AC 插座 的連線,以確定已連接妥當。
	- 如果已連接妥當,但電源指示燈仍然保持熄滅,即表示 AC 變壓器沒有在運作,您應該加以 更換。

如需取得替換 AC 電源變壓器的相關資訊,請聯絡支援人員。

# <span id="page-35-0"></span>6 管理與共用資訊

磁碟機指的是可協助您儲存、管理、共用與存取資訊的數位儲存裝置或固態磁碟。您電腦的內建硬碟 可儲存您的軟體、作業系統,並且為您所有的個人檔案提供儲存空間。有些電腦也具有內建光碟機, 可讓您讀取或寫入 CD 或 DVD。

如果需要增加容量或功能,您可以連接外接式磁碟機/光碟機(另外購買),或是插入數位儲存卡即可 直接從手機或攝影機匯入資訊。連接到電腦 USB 連接埠的通用序列匯流排 (USB) 快閃磁碟機也可以實 現快速的資料傳輸。有的裝置是使用電腦的電力,有的裝置則有自己的電源。某些裝置會隨附必須安 裝的軟體。

- $\left|\widetilde{\mathbb{F}}\right|$  附註:如需連接外接式無線裝置的相關資訊,請參閱位於第 4 [頁的連線至網路](#page-11-0)。
- $\left| \mathbb{S}\right\rangle$  附註:如需所需的軟體和驅動程式,以及要瞭解該使用哪個電腦連接埠的詳細資訊,請參閱製造商的 指示。

## 使用 USB 裝置

大部分電腦都有多個 USB 連接埠,因為這種多用途的介面可讓您將多種外接式裝置 ( 例如 USB 鍵 盤、滑鼠、外接式磁碟機/光碟機、印表機、掃描器或 USB 集線器)連接到電腦。

您的電腦可能有多種類型的 USB 連接埠,請務必購買與電腦相容的裝置。

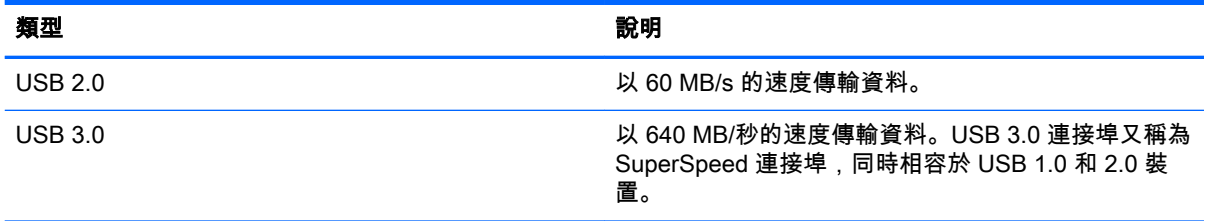

## <span id="page-36-0"></span>連接 USB 裝置

注意:為了降低損壞 USB 接頭的風險,連接裝置時請不要太用力。

▲ 將裝置的 USB 纜線連接至 USB 連接埠。

 $\stackrel{\leftrightarrow}{\approx}$  附註:您電腦上的 USB 連接埠可能與本節中的圖例略有不同。

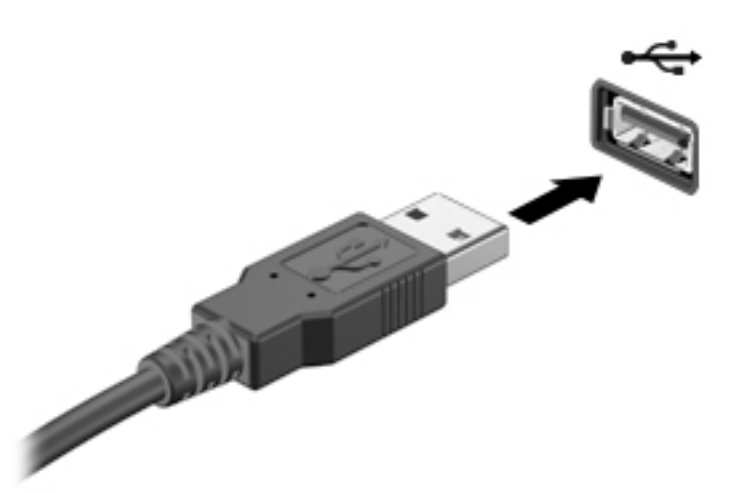

## 取出 USB 裝置

 $\overline{\bigwedge}$ 注意:為降低 USB 接頭受損的風險,取出 USB 裝置時,請不要用力拉扯纜線。

注意:使用以下程序以安全移除 USB 裝置。

- 1. 若要移除 USB 裝置,請儲存資訊並關閉所有與裝置相關的程式。
- 2. 選取位於桌面左側 Launcher (啟動器)中的主資料夾,以開啟檔案瀏覽器。
- 3. 在「檔案瀏覽器」左窗格的 Devices(裝置)清單中,按一下裝置名稱旁邊的 Eject(退出)圖 示。USB 裝置圖示會從清單消失,然後便可以安全地移除裝置。
- 4. 取出裝置。

## 插入與取出數位儲存卡

若要插入數位儲存卡:

注意:為降低數位記憶卡接頭受損的風險,在插入數位記憶卡時,請不要太用力。

1. 將記憶卡的標籤面向上,然後將接頭朝向電腦。

<span id="page-37-0"></span>2. 將卡插入數位儲存卡插槽並推入,直到卡緊定位。

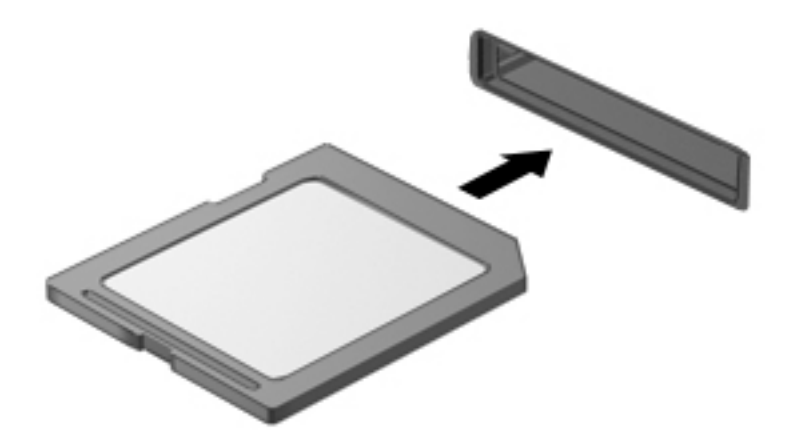

若要取出數位儲存卡:

注意:為降低資料遺失或系統無回應的風險,請使用下列程序以安全地取出數位記憶卡。

- 1. 儲存資訊並關閉所有與數位記憶卡相關的程式。
- 2. 從位於 Launcher(啟動器)桌面左側的 Home Folder(主資料夾)開啟「檔案瀏覽器」。
- 3. 在「檔案瀏覽器」左窗格的 Devices(裝置)清單中,按一下數位記憶卡名稱旁邊的 Eject(退 出)圖示。USB 裝置圖示會從清單消失,然後便可以安全地移除裝置。

 $\left| \mathbb{F} \right|$  附註:系統會提示您可以安全地取出硬體裝置。

4. 按壓記憶卡 (1),然後從插槽 (2) 將它取出。

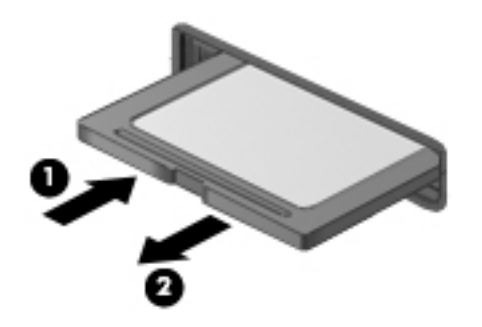

 $\stackrel{\leftrightarrow}{\to}$  附註:如果卡片沒有退出,請將卡片拉出插槽。

## 使用光碟機

光碟機是使用雷射光來讀取或儲存大量資訊。有些光碟機只能讀取資訊,其他光碟機則也可以將資訊 寫入(燒錄)空白光碟。

使用下列秘訣以發揮光碟機的最佳效能:

- 當電池是唯一的電源時,先確定電池已充飽電力,然後再開始寫入媒體。
- 當光碟機正在寫入光碟時,請勿在鍵盤上按鍵或移動電腦,因為寫入程序對震動敏感。
- 確定您已安裝光碟機的最新軟體更新。
- 如果要使用的光碟不夠乾淨,請使用乾燥、無棉絮的柔軟布料加以擦拭。

您的電腦可能包含支援下列一種或多種光碟技術的光碟機:

- CD 儲存資料的光碟片, 其中的資料可由光碟機的雷射光讀取。有下列 CD 格式:
	- CD-Recordable (CD-R),可供電腦讀取資訊以及將資訊記錄到 CD 上一次。資訊一旦寫入 CD-R 光碟片,就無法變更或抺除,即永久寫入。
	- CD-Re-Writable (CD-RW),可供您讀取資訊以及將資訊記錄到 CD 上多次。CD 上的資訊可 以清除。
- DVD 數位影碟是一種高容量光碟,儲存的資訊量比 CD 多。雙面 DVD 的容量可高達 17 GB。 有下列 DVD 格式:
	- DVD-Recordable(DVD-R 或 DVD+R),可供電腦讀取資訊以及將資訊記錄到 DVD 上一 次。資訊一旦寫入光碟片,就無法變更或抹除,即永久寫入。DVD 可以在 DVD±R 光碟機中 使用。
	- DVD-Re-Writable(DVD-RW 或 DVD+RW),這種格式可以讓您讀取光碟上的資訊,也可 以讓您將資訊寫入光碟許多次。光碟中的資訊可以抹除。DVD 可以在 DVD±R 光碟機中使 用。

## <span id="page-39-0"></span>插入光碟

## 托盤式

- 1. 開啟電腦。
- 2. 按下光碟機溝緣上的釋放按鈕 (1) 以釋放光碟托盤。
- 3. 將托盤向外拉到底 (2)。
- 4. 握住光碟的邊緣,不要觸碰其平滑表面,並以標籤面朝上,將光碟放在托盤軸上。

 $\stackrel{\leftrightarrow}{\Box}$  附註:如果托盤未完全伸出,請小心將光碟向下傾斜放到托盤軸上。

5. 輕輕將光碟 (3) 壓入托盤軸,直到光碟卡住定位。

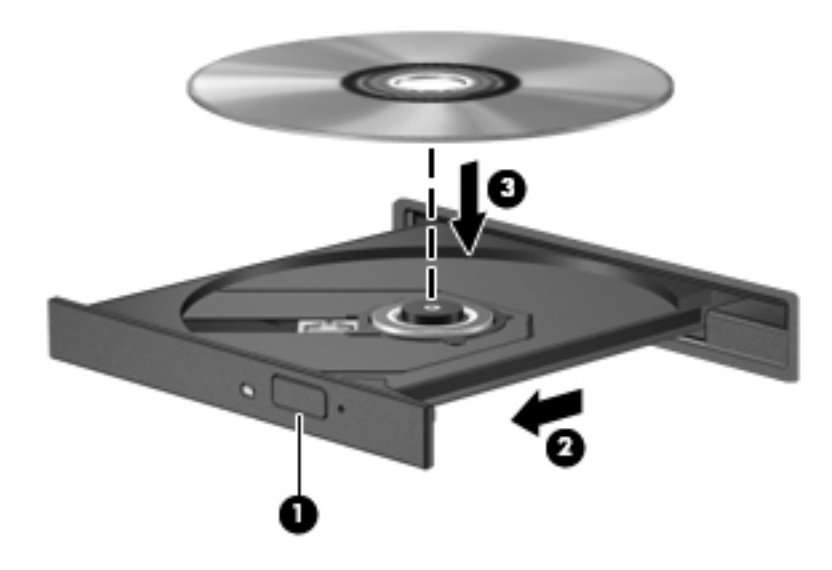

- 6. 關上光碟托盤。
- $\left| \vec{\mathbb{D}} \right|$  附註:在插入光碟之後,會出現暫停是正常的。如果您尚未選取媒體播放器,則會開啟「自動播放」 對話方塊。此對話方塊提示您選取使用媒體內容的方式。

#### 插槽式

注意:請勿將 8 公分光碟放入插槽式光碟機中。這麼做可能會損壞光碟機。

- 1. 開啟電腦。
- 2. 握住光碟的邊緣,避免觸碰其平滑表面,並將光碟標籤面朝上。
- 3. 將光碟輕輕推入插槽式光碟機。

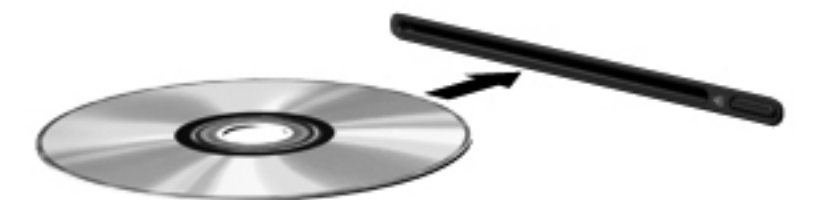

## <span id="page-40-0"></span>取出光碟

### 托盤式

有兩種方式可以取出光碟,需視光碟托盤是否正常開啟而定。

#### 光碟托盤正常開啟時

- 1. 按下光碟機面板上的釋放按鈕 (1),以打開光碟托盤,然後輕輕將托盤 (2) 向外拉到底。
- 2. 往上托住光碟的外緣,輕壓托盤軸從托盤取出光碟 (3)。請拿光碟邊緣,不要接觸表面。

 $\overrightarrow{B}$  附註:如果托盤未完全伸出,取出光碟時請稍微將它傾斜。

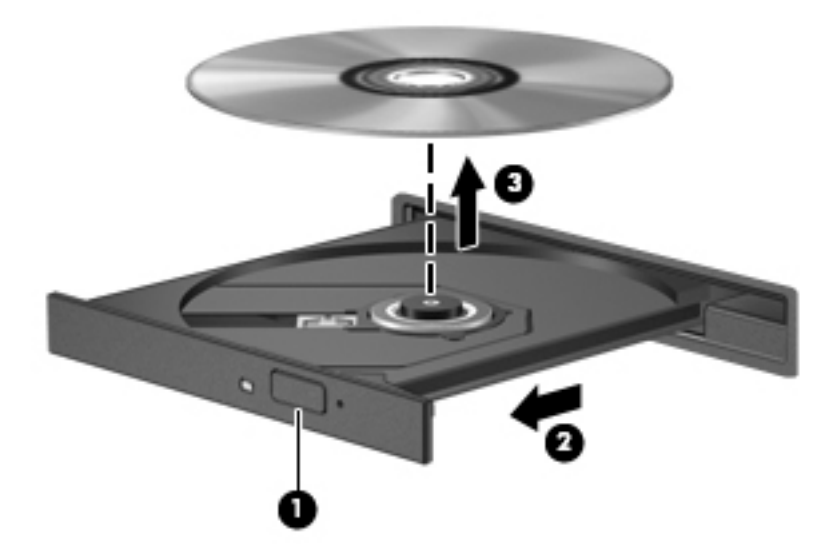

3. 關上光碟托盤,並將光碟放在保護盒裏。

#### 光碟托盤無法正常開啟時

- 1. 將迴紋針的一端 (1) 插入光碟機前面板的釋放孔。
- 2. 輕壓迴紋針直到托盤打開,然後拉出托盤 (2) 直到其停止。

<span id="page-41-0"></span>3. 往上托住光碟的外緣,輕壓托盤軸從托盤取出光碟 (3)。請拿光碟邊緣,不要接觸表面。

 $\overrightarrow{B}$  附註:如果托盤未完全伸出,取出光碟時請稍微將它傾斜。

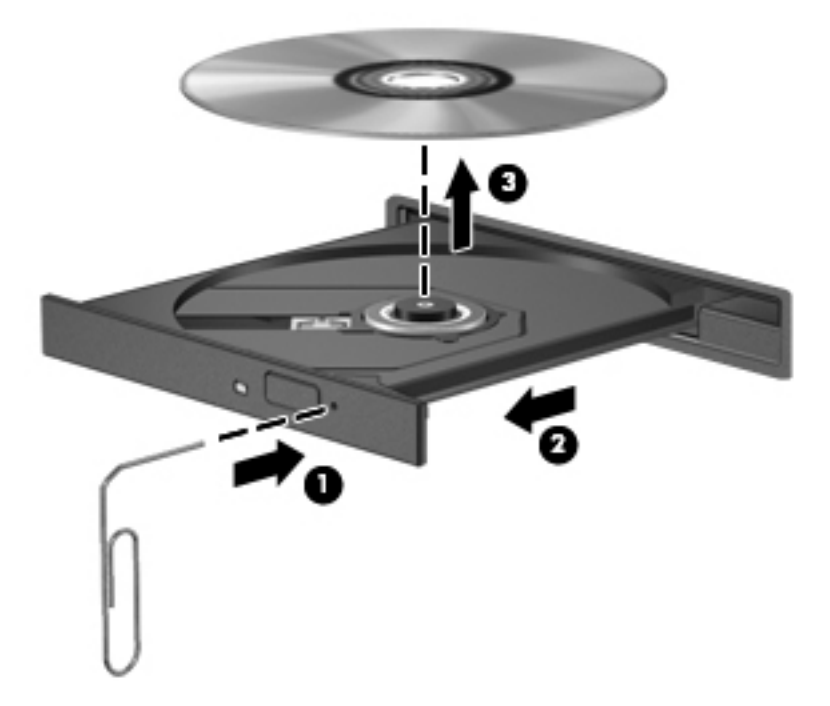

4. 關上光碟托盤,並將光碟放在保護盒裏。

#### 插槽式

- 1. 按下光碟機旁邊的釋放按鈕 (1)。
- 2. 握住光碟的邊緣,避免觸碰其平滑表面,將光碟取出 (2)。

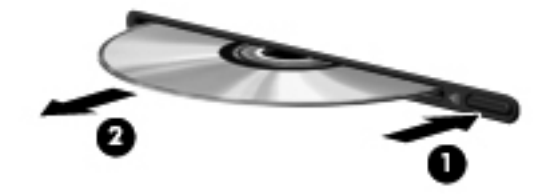

3. 將光碟放在保護盒中。

# <span id="page-42-0"></span>7 維護電腦

## 升級程式和驅動程式

HP 建議您定期將程式和驅動程式更新至最新版本。更新可以解決問題並為您的電腦帶來新的功能和選 項。技術一直在變化,更新程式和驅動程式可以讓您執行最新的技術。例如,較舊的繪圖元件可能無 法適當執行最新的遊戲軟體。少了最新的驅動程式,您可能無法充分發揮設備的功能。

請造訪 <http://www.hp.com/support> 下載 HP 程式和驅動程式的最新版本。此外,您也可以註冊,如此 一來當有了更新時,您就會收到通知。

若要將您的電腦設定為自動接收 Ubuntu 更新:

- 1. 在頂端面板最右側按一下有關此電腦。 按一下「安裝更新」,以檢查有適用於您電腦的可用更 新。
- 2. 在 Update Manager(更新管理員)視窗中,按一下 Check(檢查)按鈕以檢查是否有新的軟體 更新。
- 3. 按一下要安裝的每個更新旁的方塊,然後按一下 Install Updates (安裝更新)按鈕。
- 4. 安裝更新後,按一下 Close(關閉)。
- $\stackrel{\mathbb{M}}{\rightarrow}$ 附註:若要變更軟體更新的設定,請按一下 Update Manager(更新管理員)視窗中的 **Settings** (設定)按鈕。

## 清潔您的電腦

使用以下產品對您的電腦進行安全清潔:

- 二甲基芐基氯化銨,最高濃度 0.3%(例如,各種不同廠牌的可拋式殺菌溼巾)。
- 無酒精的玻璃清潔液
- 溫和的肥皂水
- 乾的超細纖維清潔布或麂皮巾(不含油的防靜電布)
- 防靜電擦拭布
- 注意:避免使用強效清潔溶劑,它可能會永久損壞您的電腦。如果您不確定某種清潔產品對您的電腦 來說是否安全,請檢查產品內容,以確定產品不包含酒精、丙酮、氯化銨、二氯甲烷以及碳氫化合物 等成分。

纖維材料(例如紙巾)可能會刮傷電腦。灰塵和清潔劑會逐漸堆積在這些刮痕中。

## 清潔程序

請依照本節中的程序安全清潔電腦。

警告!為了避免電擊或元件受損,請勿在電腦開啟時清潔電腦。

- 關閉電腦。
- 中斷 AC 電源。
- 中斷所有供電式外接式裝置的連接。

<span id="page-43-0"></span>注意:為避免內部元件受損,請勿將清潔劑或液體直接噴灑在任何電腦表面上。滴到表面上的液體, 可能會永久損壞內部元件。

#### 清潔顯示器(All-in-One 或筆記型電腦)

使用無酒精的玻璃清潔液沾濕柔軟、無棉絮的布料,輕輕地擦拭顯示器。在闔上顯示器之前,確保顯 示器已乾。

#### 清潔兩側或外蓋

若要清潔兩側或外蓋,請使用超細纖維軟布或麂皮,沾濕上述其中一種清潔液,或使用可接受的可拋 式殺菌溼巾。

 $\left|\widetilde{\mathbb{F}}\right|$  附註:清潔電腦外蓋時,請以畫圓的方式幫助清除灰塵和碎屑。

#### 清潔觸控板、鍵盤或滑鼠

 $\bigwedge$  警告!為降低電擊的危險或損壞內部元件的可能性,請不要使用吸塵器來清潔鍵盤。吸塵器可能會使 家中的灰塵碎屑卡在鍵盤表面。

注意:為避免內部元件受損,請勿讓液體滴落到按鍵之間。

- 若要清潔觸控板、鍵盤或滑鼠,請使用超細纖維軟布或麂皮,沾濕上述其中一種清潔液,或使用 可接受的可拋式殺菌溼巾。
- 為避免按鍵卡住,並清除鍵盤中的灰塵、棉絮和碎屑,請使用附有噴嘴的壓縮空氣罐。

## 攜帶電腦旅行或運送電腦

如果您必須攜帶電腦旅行或運送電腦,以下秘訣可保障設備安全。

- 準備運送或攜帶電腦旅行:
	- 將資訊備份到外接式磁碟機/光碟機。
	- 取出電腦中的所有光碟和外接式媒體卡,例如數位儲存卡。
	- 關閉所有外接式裝置並將其拔除。
	- 將磁碟機/光碟機從磁碟機/光碟機插槽取出前,要先將媒體從磁碟機/光碟機取出。

注意:在運送、存放或攜帶磁碟機/光碟機旅行之前,都要執行這個動作。這麼做將有助於降 低損壞電腦、損壞磁碟機/光碟機或遺失資訊的風險。

- 將電腦關機。
- 請攜帶一份資料的備份。將備份資料與電腦分開放置。
- 乘飛機旅行時,請將電腦做為手提行李; 請勿將其與其餘行李一併處理。
- 注意:避免將磁碟機/光碟機曝露於磁場中。具有磁場的安全裝置包括機場的通道裝置和安全檢測 棒。機場輸送帶和檢查隨身攜帶行李的類似安全性裝置使用 X 光,而非磁力,所以不會損壞磁碟 機/光碟機。
- 如果您打算在飛行途中使用電腦,請留意機組員宣布可使用電腦的廣播。飛行途中是否能使用電 腦,乃由各航空公司自行決定。
- 如果會有兩個星期以上不使用電腦,並且不連接外部電源,請取出電池並分開保存。
- 如果必須運送電腦或磁碟機/光碟機,請將其置於具有保護作用的包裝材質中,並在包裝上標示 「易碎品」。
- 如果電腦已安裝無線裝置,某些環境可能會限制這些裝置的使用。這些受限的環境包含在飛機 上、醫院、易爆物周圍及危險地點。如果您不確定使用特定裝置的適行法規,請在使用電腦之 前,先取得使用授權許可。
- 如果您要攜帶電腦進行國際旅行,請依照下列建議進行:
	- 請查明目的地國家/地區對於攜帶電腦的海關規定。
	- 檢查您計劃要使用電腦之地點的電源線及轉接器相關規格。電壓、頻率及插頭配置都會有所 不同。

△ 警告!為降低觸電、起火或設備損壞的風險,請勿將電腦連接到一般電器使用的電壓轉換器 上。

# <span id="page-45-0"></span>8 保護電腦和資訊的安全

## 保護電腦

 $\left| \mathbb{B}^{\prime} \right|$  附註:設計安全性解決方案的目的在於預防遏阻,但不能徹底阻絕軟體攻擊和避免電腦遭受不當處理 或失竊。

您可使用電腦提供的安全性功能來保護電腦、個人資訊及資料不受各種風險所威脅。您使用電腦的方 式將會決定您需要使用哪些安全性功能。

作業系統提供了部分安全性功能,下表所列則為額外的安全性功能。這些額外安全性功能大部分可以 在 Setup Utility 中設定。

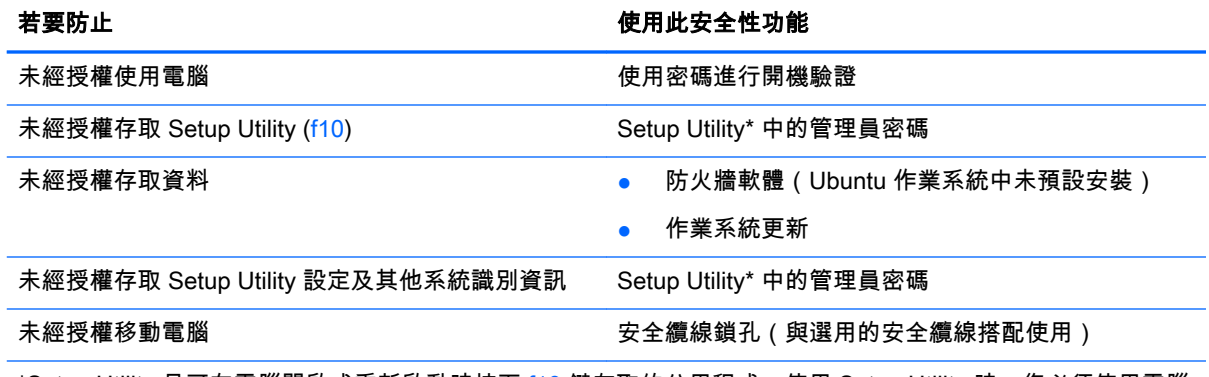

\*Setup Utility 是可在電腦開啟或重新啟動時按下 f10 鍵存取的公用程式。使用 Setup Utility 時,您必須使用電腦 上的按鍵才能進行瀏覽和選取。

## 使用密碼

密碼是您選擇用以保護電腦資訊安全的一組字元。依據您所要的資訊存取控制方式,有數種類型的密 碼可以設定。您可以在電腦上預先安裝的作業系統或 Setup Utility 中設定密碼。

 $\hat{\boxdot}$  附註:為降低電腦遭到鎖定的風險,請記錄每個密碼並存放在安全的地方。

## <span id="page-46-0"></span>在作業系統中設定密碼

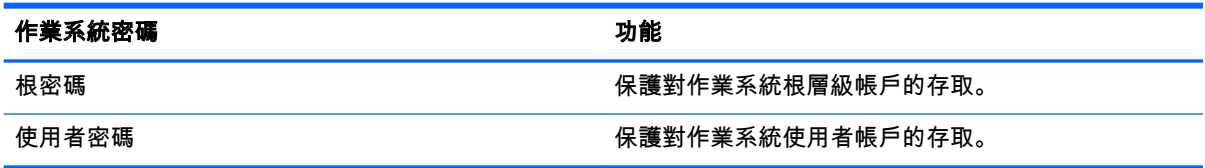

## 在 Setup Utility (BIOS) 和 Computer Setup 中設定密碼

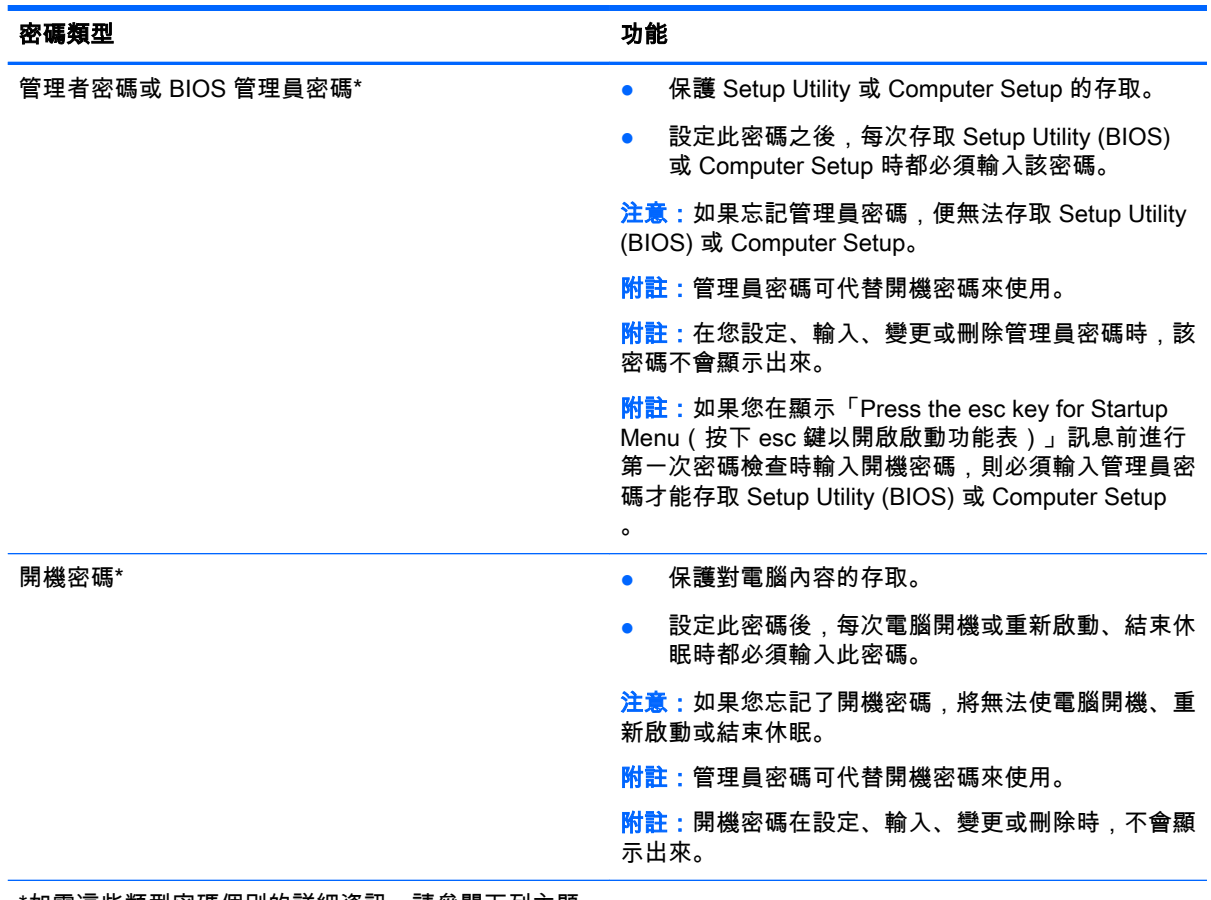

\*如需這些類型密碼個別的詳細資訊,請參閱下列主題。

### <span id="page-47-0"></span>管理管理員密碼

若要設定、變更或刪除此密碼,請依照下列步驟執行:

- 1. 開啟或重新啟動電腦,以開啟 Setup Utility 或 Computer Setup 。 當螢幕左下角顯示「Press the ESC key for Startup Menu(按下 esc 鍵以開啟啟動功能表)」訊息時,按下 esc 鍵。 出現 「Startup Menu(啟動功能表)」後,按下 f10 鍵。
- 2. 選取「Security」(安全性),然後依照畫面上的指示繼續執行。

電腦重新啟動後,您的變更便會生效。

### 輸入管理員密碼

出現 Enter Password(輸入密碼)提示時,輸入您的管理員密碼,然後按下 enter 鍵。輸入三次錯誤 的管理員密碼後,必須重新啟動電腦並再試一次。

### <span id="page-48-0"></span>管理開機密碼

若要設定、變更或刪除此密碼,請依照下列步驟執行:

- 1. 啟動或重新啟動電腦,以開啟 Setup Utility。畫面左下角顯示「Press the ESC key for Startup Menu」(按下 esc 鍵以開啟啟動功能表)訊息時,請按下 esc 鍵。當 Startup Menu(啟動功能 表)顯示時,按下 f10。
- 2. 使用方向鍵選取 Security(安全性)> Set Power-On Password(設定開機密碼),然後按下 enter 鍵。
	- 若要設定開機密碼,請在 Enter New Password(輸入新密碼)和 Confirm New Password (確認新密碼)欄位內輸入您的密碼,然後按下 enter 鍵。
	- 若要變更開機密碼,請在 Enter Current Password(輸入目前密碼)欄位內輸入您目前的密 碼,並在 Enter New Password (輸入新密碼)及 Confirm New Password (確認新密碼)欄 位內輸入新密碼,然後按下 enter 鍵。
	- 若要刪除開機密碼,請在 Enter Current Password(輸入目前密碼)欄位內輸入您目前的密 碼,然後按 4 次 enter 鍵。
- 3. 若要儲存您的變更並結束 Setup Utility,請使用方向鍵選取 Exit (結束) > Exit Saving Changes (結束並儲存變更)。

電腦重新啟動後,您的變更便會生效。

#### 輸入開機密碼

出現 Enter Password(輸入密碼)提示時,輸入您的密碼,然後按下 enter 鍵。輸入三次錯誤的密碼 後,必須重新啟動電腦並再試一次。

## <span id="page-49-0"></span>使用網際網路安全性軟體

當您使用電腦存取電子郵件、網路或網際網路時,您的電腦就會曝露在潛在的電腦病毒、間諜軟體及 其他線上威脅之下。 為了協助保護您的電腦,可以安裝包含防毒軟體和防火牆功能的網際網路安全性 軟體。 安全性軟體必須保持最新版本,才能持續防護以對抗最新發現的病毒和其他安全性風險。 強烈 建議您購買自選的軟體,才能徹底保護電腦。

### 使用防毒軟體

電腦病毒會停止程式、公用程式或作業系統,或造成它們功能異常。防毒軟體可偵測摧毀大部分病 毒,在大部分情況下,還可修復病毒所造成的任何損害。

### 使用防火牆軟體

防火牆可避免未經授權存取系統或網路。Ubuntu 作業系統的連接埠預設為不開啟;因此,基本作業系 統中並沒有防火牆公用程式。然而,您可以使用位於桌面左側 L**auncher**(啟動器)中的 Ubuntu Software Center(Ubuntu 軟體中心),下載免費的 Ubuntu 防火牆公用程式 Gufw。

若要安裝 Gufw:

- 1. 按一下位在桌面左側 Launcher ( 啟動器) 的 Ubuntu Software Center ( Ubuntu 軟體中心) 資料 夾。
- 2. 在搜尋列中輸入 Gufw 並按下 enter。
- 3. 按兩下 Firewall Configuration (防火牆設定)圖示,然後按一下 Install (安裝)按鈕。
- 4. 依照畫面上的指示繼續執行。

若要在安裝 Gufw 後檢視或修改防火牆設定:

1. 按一下位在桌面左側 Launcher ( 啟動器 ) 的 Ubuntu Software Center ( Ubuntu 軟體中心 ) ,然 後按一下 Gufw。

 $\stackrel{\mathbb{M}}{\rightarrow}$  附註:存取 Gufw 時,系統會提示您輸入根密碼。

- 2. 依照畫面上的指示繼續執行。
- $\left|\widetilde{\mathbb{S}}^{\!\!*}\right|$  附註:在某些情況下,防火牆可能會阻止存取網際網路遊戲、干擾在網路上共用印表機或檔案,或阳 擋授權的電子郵件附件。為暫時解決問題,請先停用防火牆、執行所要執行的工作,然後馬上重新啟 用防火牆。若要一勞永逸地解決問題,您必須重新設定防火牆。

## 保護無線網路的安全

設定無線網路時,請務必啟用安全性功能。如需詳細資訊,請參閱位於第 7 [頁的保護](#page-14-0) WLAN。

## 備份軟體應用程式和資訊

定期備份軟體應用程式和資訊,可防止因為病毒攻擊、軟體或硬體故障,而造成這些應用程式或資訊 永久遺失或損毀的情況。如需詳細資訊,請參閱位於第 47 [頁的備份、還原和復原。](#page-54-0)

## 使用選用的安全纜線鎖

安全纜線鎖(另外購買)的目的在於遏阻,但不能避免電腦遭受不當處理或失竊。為了盡可能提供充 分的防竊保護,完整的安全性解決方案應採用多種方法,而安全纜線鎖只是其中之一。

電腦上的安全纜線鎖孔可能會與本節中圖例所示有些許不同。

- 1. 將安全纜線鎖繞在固定的物體上。
- 2. 將鑰匙插入 (1) 安全纜線鎖 (2)。
- 3. 將安全纜線鎖插入電腦上的安全纜線鎖孔 (3),再以鑰匙將安全纜線鎖上鎖。

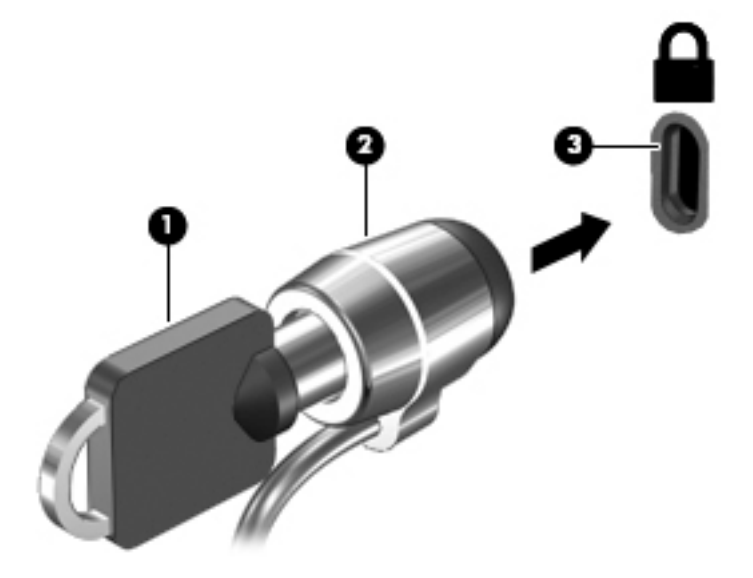

4. 將鑰匙拔除,並置於安全地點。

# <span id="page-51-0"></span>9 使用 Setup Utility (BIOS) 與 HP PC Hardware Diagnostics (UEFI)

Setup Utility (或基本輸出入系統 (BIOS) )控制著系統上所有輸入和輸出裝置 (例如磁碟機、顯示器、 鍵盤、滑鼠和印表機)之間的通訊。Setup Utility 包括已安裝的各種週邊設備設定、電腦的啟動順序, 以及系統和延伸記憶體量。

 $\left|\widetilde{\mathbb{F}}^\prime\right|$ 附註:在 Setup Utility 中做出變更時應格外小心。變更時出錯會讓電腦無法正常運作。

## 啟動 Setup Utility

▲ 開啟或重新啟動電腦。畫面左下角顯示「Press the ESC key for Startup Menu」(按下 esc 鍵以 開啟啟動功能表)訊息時,請按下 esc 鍵。當 Startup Menu(啟動功能表)顯示時,按下 f10。

## 使用 Setup Utility

## 變更 Setup Utility 的語言

- 1. 啟動 Setup Utility。
- 2. 使用方向鍵選取 System Configuration (系統組態) > Language (語言),然後按下 enter。
- 3. 使用方向鍵選擇一種語言,然後按下 enter。
- 4. 如果選取相應語言時出現確認提示,請按下 enter。
- 5. 若要儲存您的變更並結束 Setup Utility,請使用方向鍵選取 Exit(結束)> Exit Saving Changes (結束並儲存變更),然後按 enter。

您的變更會立即生效。

## <span id="page-52-0"></span>在 Setup Utility 中瀏覽和選擇

Setup Utility 不支援觸控板。瀏覽和選擇一概以按鍵動作進行。

- 若要選擇功能表或功能表項目,請使用方向鍵。
- 若要選擇清單中的項目或切換欄位(例如,Enable/Disable(啟用/停用)欄位),請使用方向鍵 或 f5 鍵和 f6 鍵。
- 若要選擇項目,請按下 enter。
- 若要關閉文字方塊或回到功能表顯示,請按下 esc。
- 當 Setup Utility 處於開啟狀態時,若要顯示其他瀏覽及選取資訊,請按下 f1。

### 顯示系統資訊

- 1. 啟動 Setup Utility。
- 2. 選取 Main (主要)功能表。隨即顯示系統資訊,如系統時間與日期、關於電腦的識別資訊。
- 3. 若要不變更任何設定並結束 Setup Utility:
	- 使用方向鍵選取 **退出 > Ignore Changes and Exit**(忽略變更並結束),然後按下 enter 鍵。 – 或 –
	- 使用方向鍵選取「離**開 (Exit)」>「捨棄變更後離開 (Exit Discarding Changes)」**。 按一下 「**是**」,然後按下 enter 鍵。

## 在 Setup Utility 中還原原廠預設設定

- 1. 啟動 Setup Utility。
- 2. 使用方向鍵選擇 Exit(結束)> Load Setup Defaults(載入設定預設值),然後按下 enter。
- 3. 出現 Setup Confirmation (設定確認)後,按下 enter。
- 4. 若要儲存您的變更並結束 Setup Utility,請使用方向鍵選取 Exit (結束) > Exit Saving Changes (結束並儲存變更),然後按 enter。

當電腦重新啟動時,Setup Utility 的原廠設定便會生效。

 $\left|\widetilde{\mathbb{F}}^\circ\right|$ 附註:還原原廠設定時,並不會改變您的密碼、安全性和語言設定。

## 結束 Setup Utility

若要結束 Setup Utility 並儲存目前工作階段中的變更:

如果無法顯示 Setup Utility 功能表,請按 esc 返回功能表顯示。然後使用方向鍵選擇 Exit(結 束)> Exit Saving Changes(結束並儲存變更),然後按下 enter。

- 若要結束 Setup Utility,但不儲存目前工作階段中的變更:
	- 使用方向鍵選取 退出 > Ignore Changes and Exit ( 忽略變更並結束 ) ,然後按下 enter 鍵。
		- 或 –
	- 使用方向鍵選取「離開 (Exit)」>「捨棄變更後離開 (Exit Discarding Changes)」。 按一下 「是」,然後按下 enter 鍵。

## <span id="page-53-0"></span>使用 HP PC Hardware Diagnostics (UEFI)

HP PC Hardware Diagnostics 是一個整合可延伸韌體介面 (UEFI),可讓您執行診斷測試,來判斷電腦 硬體是否運作正常。此工具於作業系統外執行,能夠從問題隔離硬體故障,而該問題可能是由作業系 統或其他軟體元件引起的。

若要啟動 HP PC Hardware Diagnostics UEFI:

1. 開啟或重新啟動電腦,迅速按下 esc,然後按下 f2。

BIOS 會依照下列順序,搜尋 2 個位置以找出診斷工具:

- a. 連接的 USB 磁碟機
- $\stackrel{\mathbb{M}}{\rightarrow}$  附註:若要下載 HP PC Hardware Diagnostics (UEFI) 到 USB 磁碟機,請參閱 位於第 46 頁的下載 HP PC Hardware Diagnostics (UEFI) 到 USB 裝置。
- b. BIOS
- 2. 診斷工具開啟時,使用鍵盤方向鍵選取希望執行的診斷測試類型,然後依照畫面上的指示繼續執 行。

 $\left|\widetilde{\mathbb{F}}\right|$  附註:如果在執行診斷測試時需要將其停止,請按下 esc 鍵。

## 下載 HP PC Hardware Diagnostics (UEFI) 到 USB 裝置

 $\left|\widetilde{\vec s'}\right|$ 附註:下載 HP PC Hardware Diagnostics (UEFI) 的指示僅以英文提供,由於只會提供 .exe 檔案,所 以您必須使用 Windows 電腦下載並建立 HP UEFI 支援環境。

下載 HP PC Hardware Diagnostics 到 USB 裝置,有兩個選項可用:

選項 1:HP PC 診斷首頁 — 可存取最新的 UEFI 版本

- 1. 造訪 <http://hp.com/go/techcenter/pcdiags>。
- 2. 按一下 UEFI 下載連結, 然後選取執行。

選項 2:支援與驅動程式頁面 — 提供特定產品的較早或較新版本下載

- 1. 造訪 <http://www.hp.com>。
- 2. 指向位於頁面頂部的支援,然後按一下下載驅動程式。
- 3. 在文字方塊中,輸入產品名稱,然後按一下前往。
	- 或 -

按一下**立即尋找**,讓 HP 自動偵測您的產品。

- 4. 選取您的電腦型號,再選取您的作業系統。
- 5. 在診斷區段中, 按一下 HP UEFI 支援環境。
	- 或 -

按一下下載,然後選取執行。

# <span id="page-54-0"></span>10 備份、還原和復原

系統發生故障後,將復原最近一次備份的相同狀況。隨著不斷新增軟體和資料檔案,您應持續定期備 份系統,盡量維持最新的備份。

## 建立還原映像

Recovery Media Creator 可讓您修復電腦或將其還原成原始原廠狀態。您可以使用 DVD±RW 光碟機 建立還原映像 DVD。此外,您還可以在 USB 裝置中建立還原映像。

注意:使用「還原」將完全刪除硬碟內容並重新格式化硬碟。已建立的所有檔案和電腦上安裝的任何 軟體都會永久移除。復原工具將重新安裝出廠時已安裝的原始作業系統以及程式和驅動程式。非出廠 時所安裝的軟體、驅動程式和更新則必須手動重新安裝。您必須從備份還原您的資料檔案和個人檔 案。

*|"》*附註:HP 建議您建立還原映像,以備出現系統故障時可用。

### 在 DVD 上建立還原映像

您可以利用「修復媒體建立工具」或還原建立軟體,使用空白的可寫入 DVD (DVD-R 或 DVD+R ) 建 立一組系統還原光碟。HP 建議您使用信任的製造商所提供的空白 DVD+R 光碟,因為這些復原 DVD 非常重要。HP 建議備妥最多 3 張空白 DVD+R 光碟,供還原映像使用。如果您使用多張光碟,請依光 碟的建立順序,在每張光碟上貼上順序標籤。對光碟編號可確保需要將電腦還原到原始原廠狀態時, 您可以依正確的順序使用。

若要使用「修復媒體建立工具」建立還原 DVD:

- 1. 按一下面板頂端的 Dash Home(Dash 主目錄)圖示,然後在「搜尋」方塊中輸入「修復」。按 一下修復媒體建立工具。
- 2. 在請選擇媒體類型視窗上,按一下 DVD 圖示。
- 3. 依照畫面上的指示繼續執行。

若要使用還原建立軟體建立還原 DVD:

- 1. 按一下頂端面板最右側的**系統功能表**圖示,然後按一下**系統設定 > 備份**。
- 2. 選取視窗左側面板的**儲存**,按一下**備份位置**旁的下拉式清單,然後按一下**選擇資料夾**按鈕。從視 窗左側面板選取 DVD,然後按一下**確定**。
- 3. 選取視窗左側面板的**總覽**,然後按一下 Back Up Now(立即備份)。
- 4. 然後依照畫面上的指示繼續執行。

## <span id="page-55-0"></span>在 USB 裝置上建立還原映像

 $\stackrel{\mathbb{M}}{\rightarrow}$  附註:在開始操作此程序之前,確保電腦已連接 AC 電源。

您可以使用「修復媒體建立工具」或還原建立軟體,在 USB 裝置上建立系統還原映像。開始執行建立 程序之前,請確認儲存裝置中確切的可用空間量。對於大多數機型,USB 裝置上至少需要 4 GB 的可 用空間。但是,依據電腦中安裝的驅動程式與軟體,所需的空間量可能略微高於 4 GB。**HP 建議您使** 用 8 GB 或更大容量的 USB 裝置,以獲得最佳效果。

 $\stackrel{\mathbb{D}}{\mathbb{Z}}$  重要:開始此程序之前,請記得將您的 USB 裝置插入電腦的 USB 連接埠。

若要使用「修復媒體建立工具」建立還原 USB 裝置:

- 1. 按一下面板頂端的 Dash Home(Dash 主目錄)圖示,然後在「搜尋」方塊中輸入「修復」。按 一下修復媒體建立工具。
- 2. 在請選擇媒體類型視窗上,按一下 USB 圖示。
- 3. 然後依照畫面上的指示繼續執行。

若要使用還原建立媒體建立還原 USB 裝置:

- 1. 按一下頂端面板最右側的 System menu (系統功能表)圖示,然後按一下 System Settings (系 統設定)> Backup(備份)。
- 2. 選取視窗左側面板的**儲存**,按一下**備份位置**旁的下拉式清單,然後按一下**選擇資料夾**按鈕。從視 窗左側面板中選取 USB 裝置,然後按一下**確定**。
- 3. 選取視窗左側面板的 Overview(總覽),然後按一下 BackUp Now(立即備份)。
- 4. 依照畫面上的指示繼續執行。

## 還原原始原廠狀態

 $\stackrel{\mathbb{P}}{\rightarrow}$  附註:在開始操作此程序之前,確保電腦已連接 AC 電源。

若要使用 DVD 或 USB 裝置中的還原映像,將您的電腦還原到原始原廠狀態:

- 1. 如果可行,請備份所有個人檔案。
- 2. 將電腦關機。
- 3. 確定第一張還原 DVD 或 USB 裝置已連接至電腦。
- 4. 重新啟動電腦。
- 5. 當系統開機時,按下 F9 以進入「開機裝置選項」,然後選取含有還原映像的裝置。
- 6. 按一下 還原整個硬碟機,然後按一下繼續。
- 7. 依照畫面上的指示繼續執行。
- $\stackrel{\mathbb{M}}{3}$  附註:如果您的電腦無法開機(啟動),而且您未建立系統復原光碟,則必須購買 Ubuntu Operating System(Ubuntu 作業系統)DVD 以重新安裝作業系統。如需額外資訊,請參閱《Worldwide Telephone Numbers》(全球電話號碼)小冊子。

<span id="page-56-0"></span>備份您的資料檔

Deja Dup 還原工具可讓您備份資料檔。

您應該定期備份資料檔,以維持最新的備份。您可以手動將資訊備份到選用的外接式磁碟機/光碟機、 網路磁碟機或光碟中。請務必在下列時機備份您的資料:

- 依照排定的時間定期進行
- 修復或還原電腦之前
- 新增或修改硬體或軟體之前

若要使用 Deja Dup 備份工具備份您的主目錄檔案:

 $\left| \vec{\mathbb{H}} \right|$ 附註:在備份資訊之前,請確認您已經指定一個儲存備份檔的位置。

- 1. 按一下頂端面板最右側的 System menu(系統功能表)圖示,然後按一下 System Settings(系 統設定)> Backup(備份)圖示。
- 2. 從視窗左方的面板選取 Folders (資料夾),並且在 Folders to back up (要備份的資料夾)下選 取要備份的資料夾。
- 3. 從視窗左側面板中選取儲存,按一下備份位置旁的向下箭頭,然後從下拉式清單選取指定的備份 位置。
- 4. 選取視窗左側面板的 Overview (總覽) 然後按一下 Back Up Now (立即備份)。
- $\bar{\mathbb{F}}$  附註:您也可以備份到各大公司所提供的雲端儲存服務。他們會幫您保管您的備份,只需少許費用。 建議使用雲端服務,因為此方式可以輕易地將您的備份安全地保管在遠端。

## <span id="page-57-0"></span>還原您的資料檔

Deja Dup 還原工具可讓您還原資料檔。

 $\dddot{\Xi}$ " 附註:在開始操作此程序之前,確保電腦已連接 AC 電源。

若要從您的備份檔案還原資料:

- 1. 按一下頂端面板最右側的**系統功能表**圖示,然後按一下**系統設定 > 備份**圖示。
- 2. 按一下還原,選取備份檔案的位置與資料夾名稱,然後按一下 Forward (前進)。
- 3. 在 Restore from When (還原開始時間)選取還原檔案的日期,然後按一下 Forward (前進)。
- 4. 選取檔案還原的位置和資料夾並按一下 Forward(前進)。
- 5. 依照畫面上的指示繼續執行。
- 6. 按一下還原可開始還原檔案,或按一下取消可取消作業。

# <span id="page-58-0"></span>11 支援中心

## 聯絡支援中心

 $\stackrel{\mathbb{M}}{\rightarrow}$  附註:若要存取《Ubuntu 桌面指南》,按下 f1 鍵。

如果本使用指南或《Ubuntu 桌面指南》中提供的資訊無法解答您的問題,您可以聯絡支援人員。 如需 美國地區支援,請造訪 [http://www.hp.com/go/contactHP。](http://www.hp.com/go/contactHP)如需全球支援,請造訪 [http://welcome.hp.com/country/us/en/wwcontact\\_us.html。](http://welcome.hp.com/country/us/en/wwcontact_us.html)

您可以在此進行下列事項:

● 在線上與 HP 技術人員交談。

 $\bar{\mathbb{F}}$  附註:當無法以特定語言與技術支援人員交談時,可以使用英文。

- 傳送電子郵件給 HP 支援中心。
- 尋找支援電話號碼。
- 找出 HP 服務中心的位置。

## 標籤

貼在電腦上的標籤可提供您在疑難排解系統問題,或攜帶電腦在海外旅行時所需的資訊。

- $\widehat{\mathbb{I}}$  重要:視您的電腦型號而定,本節所述的所有標籤將位於下列三個位置之一:貼於電腦底部、位於電 池插槽中,或底蓋下面。
	- 服務標籤 提供重要的電腦識別資訊。聯絡支援中心時,可能會要求您提供序號,以及產品編號 或型號。找到這些數字後再聯絡支援中心。

您的服務標籤與如下所示的其中一個範例類似。請參閱與您電腦上服務標籤最相符的圖例。

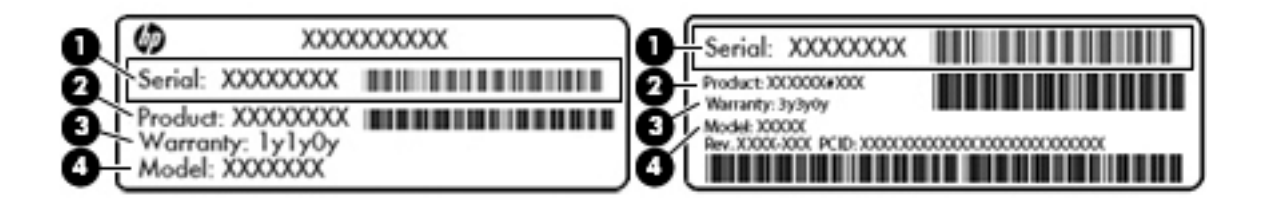

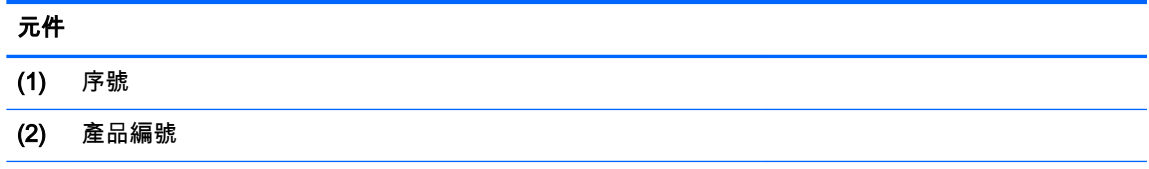

#### <span id="page-59-0"></span>**元件** スキャンプ しょうしょう しょうしょう しょうしょく しょうしょく

- (3) 保固期
- (4) 型號(僅限特定機型)
- 法規標籤 提供有關電腦的法規資訊。
- 無線憑證標籤 提供有關選用無線裝置的資訊,以及已核准使用該裝置的國家/地區的核准標 記。

# <span id="page-60-0"></span>12 規格

## 輸入電源

如果您打算攜帶電腦出國旅行,則本節的電源資訊將對您很有幫助。

此電腦使用直流電 (DC) 運作,其電源則可以由交流電 (AC) 或直流電 (DC) 提供。AC 電源必須為額定 100–240 V,50–60 Hz。雖然此電腦可使用獨立的 DC 電源供電,但請您僅使用 HP 提供與核准使用的 AC 變壓器或 DC 電源對電腦供電。

此電腦可使用下列規格的 DC 電源運作。運作電壓與電流因平台而異。

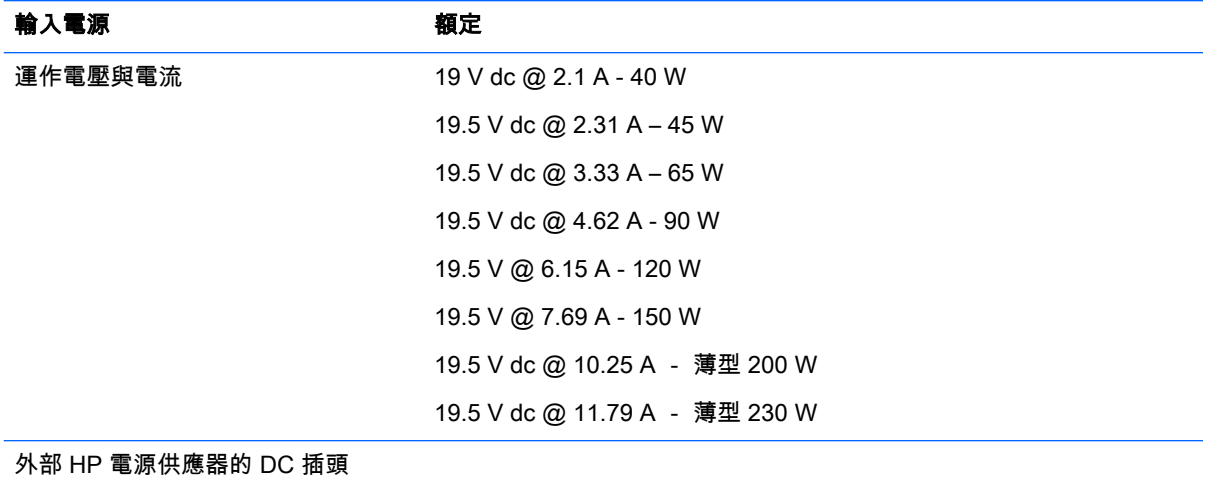

$$
\circ\text{-}\mathrm{\mathbf{e}}\text{-}\mathrm{\mathbf{o}}
$$

 $\overline{\mathbb{B}}$  附註:本產品是專為挪威的 IT 電源系統所設計,有相對相電壓,並且不超過 240 V rms。

附註:系統法規標籤上已載明電腦的運作電壓與電流。

## <span id="page-61-0"></span>運作環境

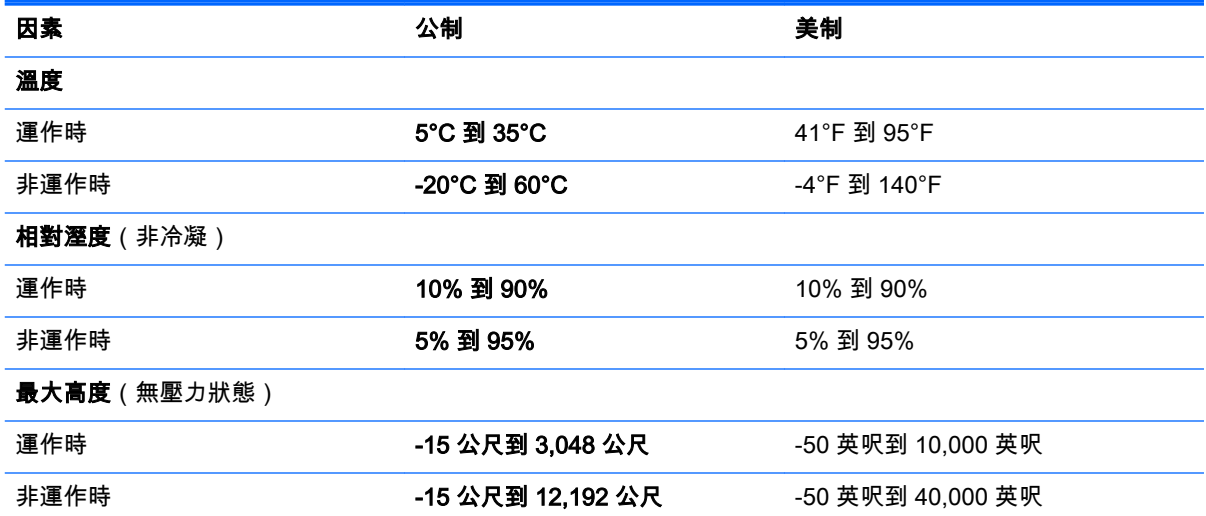

# <span id="page-62-0"></span>13 靜電釋放

靜電釋放是指當兩個物件接觸時的靜電釋放,例如,當您走過地毯並碰觸金屬門把時的觸電情形。 從手指或其他靜電接頭釋放靜電可能會損壞電子元件。為避免損壞電腦、磁碟機/光碟機或遺失資訊, 請遵守下列預防措施:

- 如果移除或安裝指示要導引您拔下電腦的電源,請在正確接地之後和取下外蓋之前,拔掉電源。
- 在準備安裝元件之前,請將元件放在所屬的防靜電容器中。
- 避免觸碰接腳、導線和迴路。盡量少處理電子元件。
- 使用無磁性的工具。
- 在處理元件之前,請先碰觸元件未上漆的金屬表面,將身上的靜電釋放掉。
- 如果取出元件,請將它放置在防靜電容器內。

如需有關靜電的詳細資訊,或者需要元件移除或安裝方面的協助,請聯絡支援人員。

# <span id="page-63-0"></span>14 無障礙

HP 所設計、生產和行銷的產品和服務,適用包括身障人士在內的所有使用者;身障人士可獨立使用或 搭配適當的輔具。

## 支援輔具技術

HP 產品支援各種作業系統輔具技術,並可設定為搭配其他輔具技術。 使用您的裝置上的「搜尋」功 能,找到有關輔具功能的詳細資訊。

 $\stackrel{\leftrightarrow}{\mapsto}$  附註:如需關於特定輔具技術產品的其他資訊,請連絡該產品的客戶支援中心。

## 聯絡支援中心

我們會持續改良產品和服務的無障礙水準,並歡迎使用者的回應。 如果您有產品發生問題,或想要告 知有助於您的無障礙功能,請以電話 (888) 259-5707 與我們聯絡,服務時間為星期一到星期五,北美 山區時區 (MST) 早上 6 點到下午到 9 點。 如果您是聽障或重聽並使用 TRS/VRS/WebCapTel, 當您 需要技術支援或有無障礙環境的問題,請與我們聯絡,或致電 (877) 656-7058,服務時間為星期一到 星期五,北美山區時區 (MST) 早上 6 點到下午到 9 點。

# <span id="page-64-0"></span>索引

### B

Bluetooth 裝置 [4,](#page-11-0) [8](#page-15-0) Bluetooth 標籤 [52](#page-59-0)

### D

**DisplayPort** 連接 [13](#page-20-0)

### H

HDMI 設定音訊 [15](#page-22-0) HDMI 連接埠 連接 [14](#page-21-0) HP PC Hardware Diagnostics (UEFI) 下載 [46](#page-53-0) 使用 [46](#page-53-0)

## S

Setup Utility 啟動 [44](#page-51-0) 設定密碼 [39](#page-46-0) 結束 [45](#page-52-0) 選取 [45](#page-52-0) 還原預設設定 [45](#page-52-0) 瀏覽 [45](#page-52-0) 變更語言 [44](#page-51-0) 顯示系統資訊 [45](#page-52-0)

### U

USB 集線器 [28](#page-35-0) USB 裝置 取出 [29](#page-36-0) 連接 [29](#page-36-0) 說明 [28](#page-35-0) USB 纜線, 連接 [29](#page-36-0)

V

VGA 連接埠, 連接 [12](#page-19-0)

### W

Wireless Assistant 軟體 [5](#page-12-0) WLAN 裝置 [5](#page-12-0), [52](#page-59-0) WLAN 標籤 [52](#page-59-0)

### 四畫

公司 WLAN 連線 [8](#page-15-0) 公用 WLAN 連線 [8](#page-15-0)

#### 五畫

可寫入媒體 [21](#page-28-0) 可讀取媒體 [21](#page-28-0) 外接式顯示器連接埠 [12](#page-19-0)

### 六畫

休眠 在電池電力嚴重不足期間起始 [25](#page-32-0) 啟動 [21](#page-28-0) 結束 [21](#page-28-0) 光碟 取出 [33](#page-40-0) 裝入 [32](#page-39-0) 存放電池 [26](#page-33-0) 安全性, 無線 [7](#page-14-0) 安全纜線鎖, 安裝 [42](#page-49-0) 安裝 選用的安全纜線鎖 [42](#page-49-0) 托盤式光碟機 [32](#page-39-0)

### 七畫

作業系統 [20](#page-27-0) 作業系統, 其中設定的密碼 [39](#page-46-0) 序號 [51](#page-58-0) 序號, 電腦 [51](#page-58-0) 系統無回應 [20](#page-27-0) 防毒軟體, 使用 [42](#page-49-0)

## 八畫

底部 [52](#page-59-0) 服務標籤 查找 [51](#page-58-0) 法規資訊 法規標籤 [52](#page-59-0) 無線憑證標籤 [52](#page-59-0)

### 九畫

保養您的電腦 [35](#page-42-0) 為 HDMI 設定音訊 [15](#page-22-0) 音訊功能, 檢查 [11](#page-18-0)

## 十畫

原廠設定, 還原 [45](#page-52-0) 高畫質裝置, 連接 [14](#page-21-0)

## 十一畫

密碼 在 Setup Utility 中設定 [39](#page-46-0) 在作業系統中設定 [39](#page-46-0) 捲動觸控板手勢 [19](#page-26-0) 清潔您的電腦 [35](#page-42-0) 產品名稱和編號, 電腦 [51](#page-58-0) 設定 WLAN [6](#page-13-0) 連接至 WLAN [8](#page-15-0) 連接埠 DisplayPort [13](#page-20-0) HDMI [14](#page-21-0) VGA [12](#page-19-0) 外接式顯示器 [12](#page-19-0)

### 十二畫

備份 [47](#page-54-0) 備份軟體和資訊 [42](#page-49-0) 最佳做法 [1](#page-8-0) 插槽式光碟機 [32](#page-39-0) 無障礙 [56](#page-63-0) 無線控制項 Wireless Assistant 軟體 [5](#page-12-0) 作業系統 [5](#page-12-0) 按鈕 [5](#page-12-0) 無線通訊按鈕 [5](#page-12-0) 無線通訊指示燈 [5](#page-12-0) 無線圖示 [4](#page-11-0) 無線網路, 保護安全 [42](#page-49-0) 無線網路 (WLAN) 公司 WLAN 連線 [8](#page-15-0) 公用 WLAN 連線 [8](#page-15-0) 功能範圍 [8](#page-15-0) 安全性 [7](#page-14-0) 使用 [5](#page-12-0) 連接 [8](#page-15-0) 需要的設備 [6](#page-13-0) 無線憑證標籤 [52](#page-59-0) 視訊 [12](#page-19-0) 開機密碼 建立 [41](#page-48-0)

管理 [41](#page-48-0) 輸入 [41](#page-48-0) 集線器 [28](#page-35-0)

#### 十三畫

溫度 [26](#page-33-0) 滑鼠, 外接式 設定偏好設定 [16](#page-23-0) 節省, 電力 [26](#page-33-0) 運送電腦 [36](#page-43-0) 電力, 節省 [26](#page-33-0) 電池 充電 [24](#page-31-0) 存放 [26](#page-33-0) 處置 [26](#page-33-0) 溫度 [26](#page-33-0) 節省電力 [26](#page-33-0) 電池電力不足 [24](#page-31-0) 電源 [23](#page-30-0) 壽命 [24](#page-31-0) 電池充電 [24](#page-31-0) 電池電力不足 [24](#page-31-0) 電池電力嚴重不足 [25](#page-32-0) 預設設定, 還原 [45](#page-52-0)

#### 十四畫

圖示 有線網路 [4](#page-11-0) 無線 [4](#page-11-0) 網路 [4](#page-11-0) 磁碟機/光碟機媒體 [21](#page-28-0) 管理員密碼 建立 [40](#page-47-0) 管理 [40](#page-47-0) 輸入 [40](#page-47-0) 管理開機密碼 [41](#page-48-0) 管理管理員密碼 [40](#page-47-0) 網路連線圖示 [4](#page-11-0) 網路攝影機 [10](#page-17-0) 網際網路安全性軟體, 使用 [42](#page-49-0) 網際網路連線設定 [6](#page-13-0)

#### 十五畫

數位記憶卡 裝入 [29](#page-36-0) 暫停 起始 [21](#page-28-0) 結束 [21](#page-28-0) 標籤 Bluetooth [52](#page-59-0) WLAN [52](#page-59-0)

序號 [51](#page-58-0) 服務 [51](#page-58-0) 法規 [52](#page-59-0) 無線憑證 [52](#page-59-0) 趣味應用 [1](#page-8-0)

#### 十六畫

操作環境 [54](#page-61-0) 輸入開機密碼 [41](#page-48-0) 輸入電源 [53](#page-60-0) 輸入管理員密碼 [40](#page-47-0) 靜電釋放 [55](#page-62-0)

#### 十七畫

檢查音訊功能 [11](#page-18-0)

#### 十九畫

關閉電腦 [20](#page-27-0) 關機 [20](#page-27-0)

### 二十畫

觸控板 使用 [17](#page-24-0) 觸控板手勢 [19](#page-26-0) 捲動 [19](#page-26-0)

二十一畫 攜帶電腦旅行 [26](#page-33-0), [36,](#page-43-0) [52](#page-59-0)

#### 二十三畫

顯示系統資訊, 顯示 [45](#page-52-0)

### 二十五畫以上

纜線 DisplayPort [13](#page-20-0) HDMI [14](#page-21-0) USB [29](#page-36-0) VGA [12](#page-19-0)